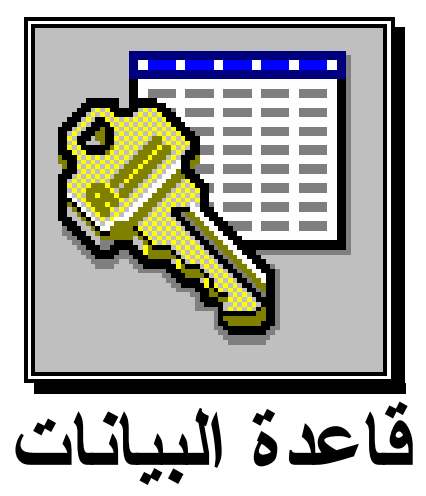

# ACCESS II

**1999**

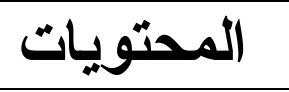

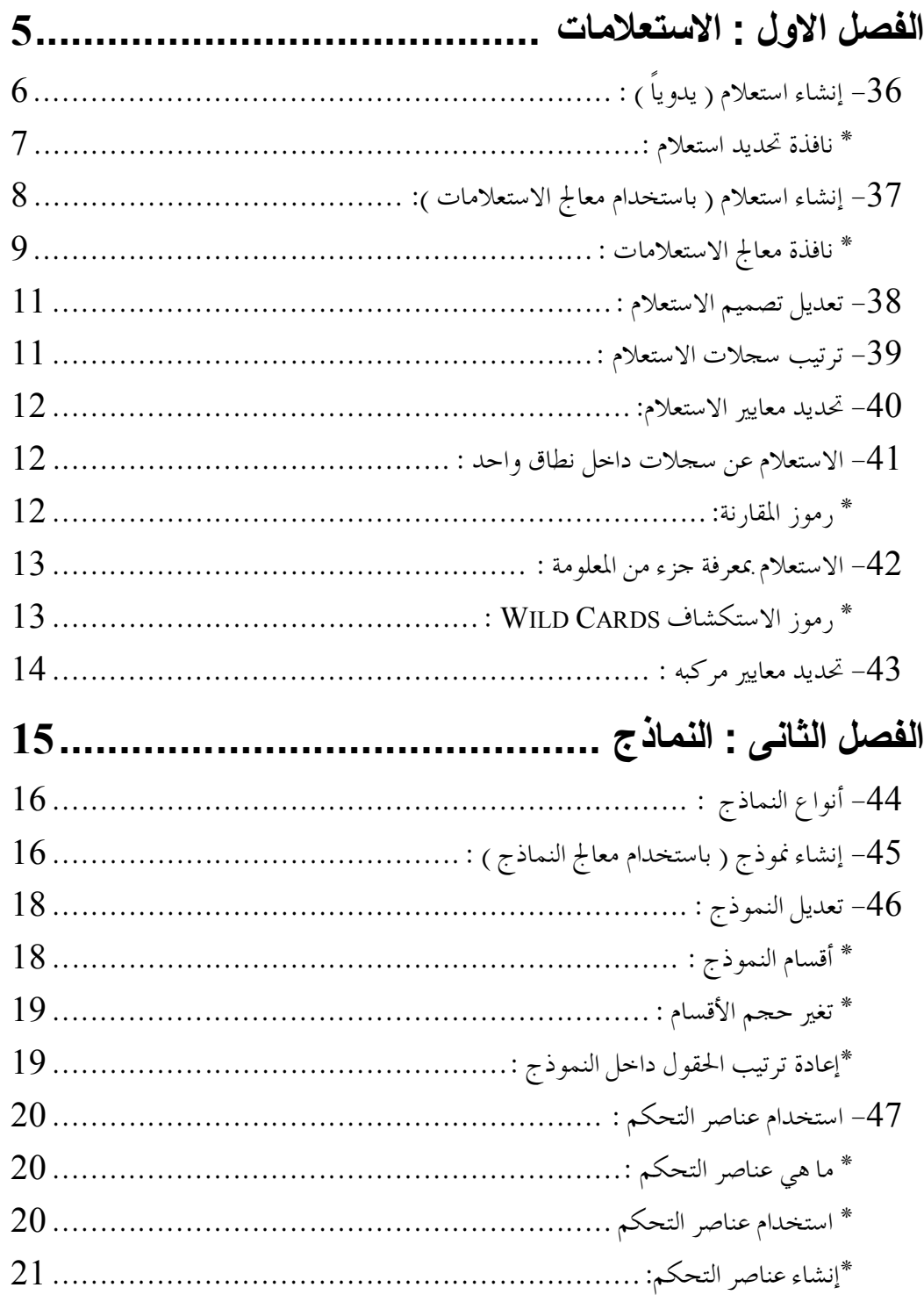

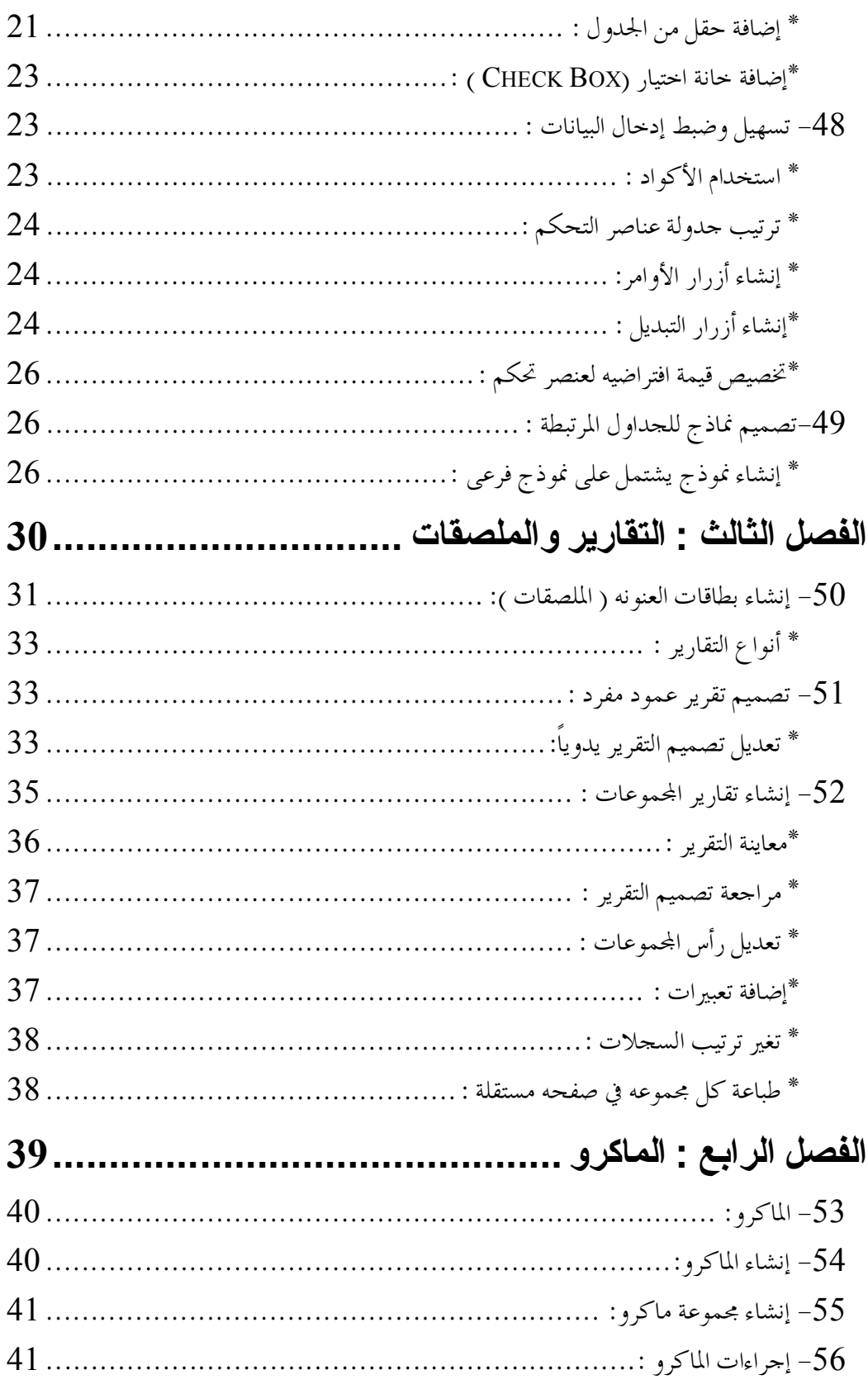

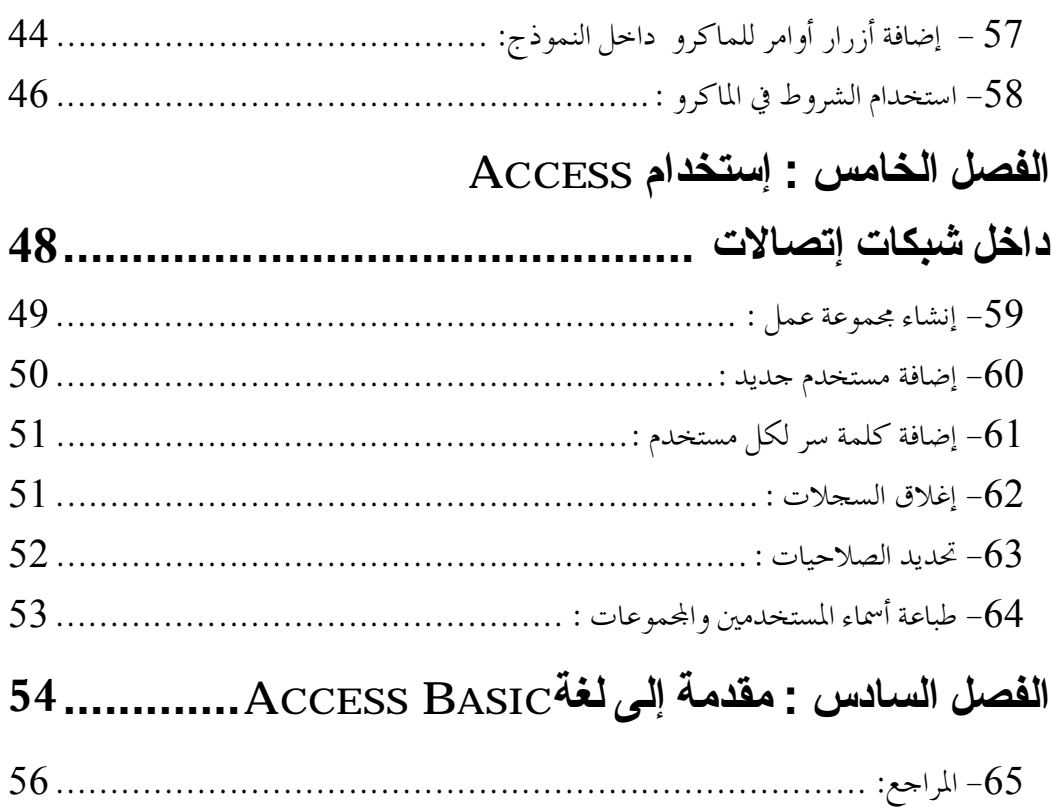

**الفصل الاول الاستعلامات**

## **-36 إنشاء استعلام ( یدویاً ) :**

إذا طلب منك قائمة بأسماء وأرقام تليفونات عملاء مدينة القاهرة فقط، لكي ترسل لهم بيانات منتج جديد، فماذا تفعل ؟

بالطبع ستقوم بعزل السجلات التي ينطبق عليها هذا الشرط وهو مدينة القاهرة، ووضـعها في قائمه مستقلة، وهذه القائمة تسمى استعلام أو Query .

لإنشاء الاستعلام المطلوب من ( جدول بيانات العملاء ) في (قاعدة البيانـات SALES(، أتبع الخطوات التالية :

أ- من نافذة قاعدة البيانات أختر زر ثم أختر زر **( جديد )** .

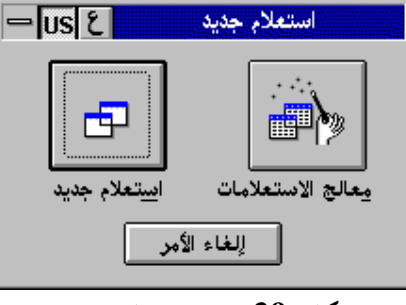

**شكل (39) مربع استعلام جديد**

ب- أختر زر **( استعلام جديد )** .

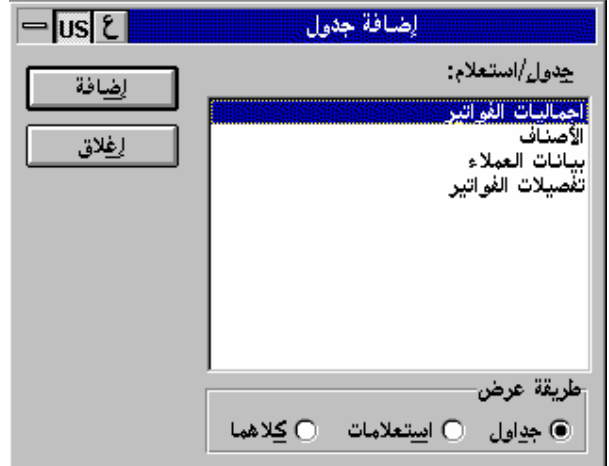

**شكل (40) مربع اضفة جدول** جـ- أختر جدول **( بيانات العملاء )** ثم أختر زر **( أضافه)** . د- من مربع **( إضافة جدول )** أختر **( إغلاق ) .**

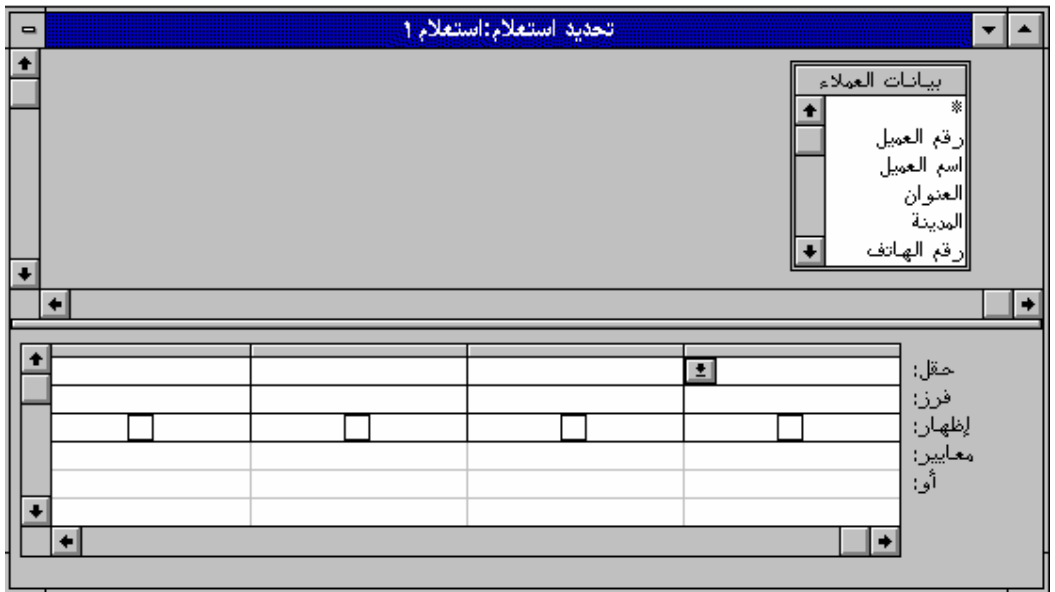

**شكل (41) جدول تحديد استعلام**

**\* نافذة تحديد استعلام :** تنقسم أفقياً إلى قسمين ، وتتكون من العناصر الأتيه : (1) أسماء الحقول : تظهر في الجزء العلوي من الجدول نافذة / نوافذ بأسماء الحقول الموجودة في الجدول أو الجداول أو الاستعلامات الموجودة بقاعدة البيانات . ركم) معايير الاستعلام : يحتوى الجزء السفلي من الجدول على خطوط شبكيه  $\rm{(Grid)}$  تسمى  $\rm(2)$ (Example By Query (QBE. وهى تستخدم لتحديـد الحقـول والسـجلات المطلوب استخراجها من قاعدة البيانات . هـ- أختر حقل **( رقم العميل )** ثم أسحبه حتى يستقر في أول خليه أمام سطر **( حقل )** في منطقة . QBE

و- كما سبق أسحب الحقول التالية إلى منطقة (QBE(

( أسم العميل / رقم الهاتف / المدينة )

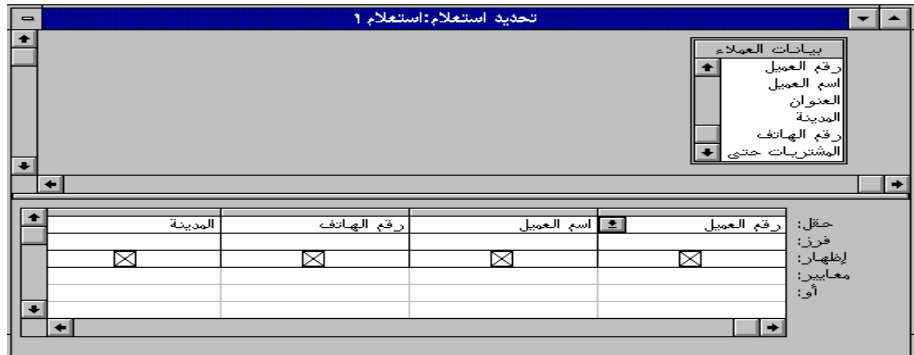

تم تحمیل ھذا الكتاب من مكتبة إقلاع سوفت للكتب العربیة www.eqla3-soft.com **7**

**شكل (42) اسماء الحقول بعد سحبها الى شبكة QBE** ز- إذا أرت حذف حقلاً من QBE اختر الحقل ثم أضغط على DEL . ح- إذا أردت تغيير أسم الحقل من QBE أختر الحقل المطلوب من Compobox . ط- إذا أردت نقل حقل من مكانه اختر العمود ثم اسحبه الى المكان المطلوب. ى- للتبديل بين طريقة عرض التصميم وعرض صفحة البيانات أختر  $\blacksquare$  أو  $\blacksquare$ 

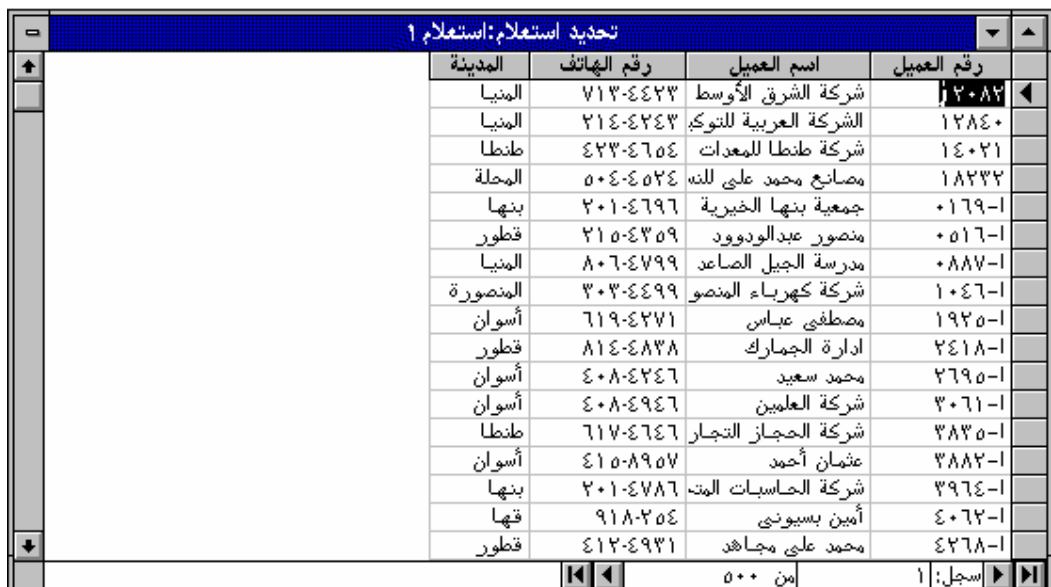

**شكل (43) اظهار بيانات حقول مختارة فى الاستعلام** ك- أكتب في الحقل **( المدينة )** وأمام سطر معايير **( القاهرة )** ثم أختر زر عرض صفحة البيانات . ل- أحفظ الاستعلام باسم **(قائمة بعملاء القاهرة)** .

**-37 إنشاء استعلام ( باستخدام معالج الاستعلامات ):**

أ- من نافذة قاعدة البيانات أختر زر **(استعلام)** ثم أختر زر **(جديد)** . ب- أختر زر **(معالج الاستعلامات)**.

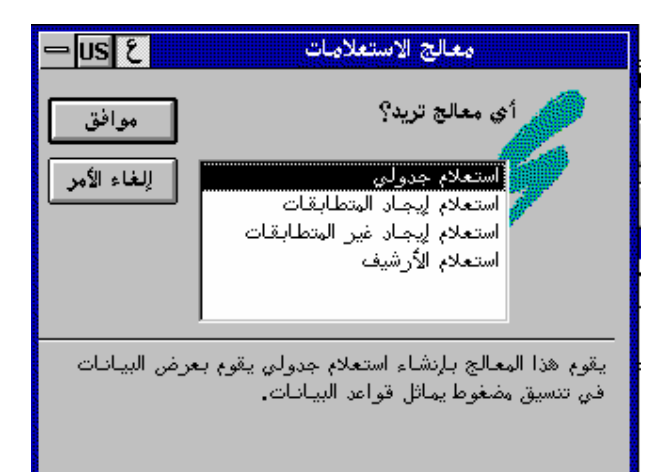

**شكل (44) مربع معالج الاستعلامات فى البداية**

- **\* نافذة معالج الاستعلامات :**
- (1) استعلام جدولي : ينشئ استعلام يعرض البيانات في شكل مماثل لقواعد البيانات . (2) استعلام إيجاد المتطابقات : ينشئ استعلام يبحث عن السجلات المتطابقـة في جـدول أو استعلام .
- (3) استعلام إيجاد غير المتطابقات : ينشئ استعلام يبحث عن السجلات في جدول واحد والتي ليس لها سجلات مرتبطة في جدول آخر .
- (4) استعلام الأرشيف : ينشئ استعلاماً يقوم بنسخ السجلات من جدول موجود إلى جـدول أخر.
	- جـ- أختر **( استعلام إيجاد المتطابقات )** ثم أختر **( موافق ) .**

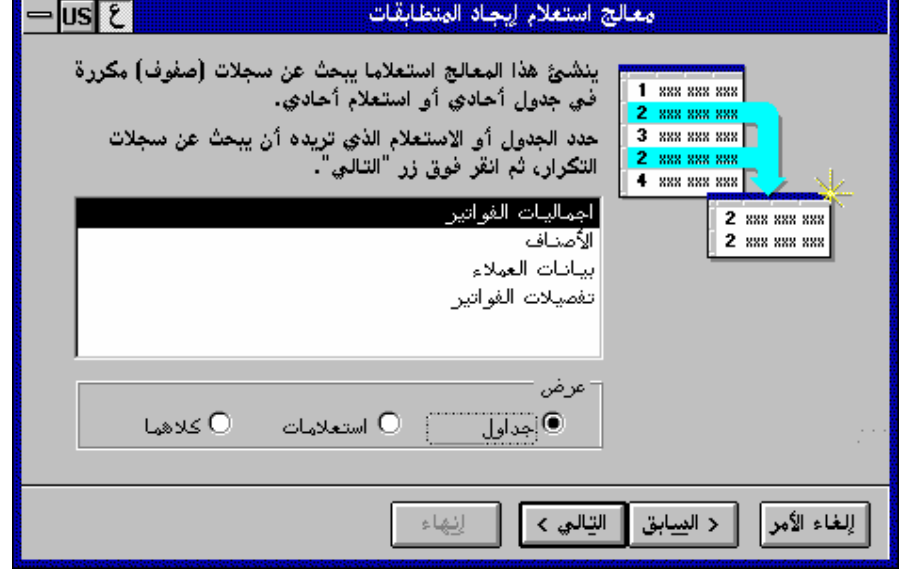

**شكل (45) مربع معالج استعلامات ايجاد المتطابقات**

د- أختر جدول **( بيانات العملاء )** ثم أنقر زر **( التالي > )**

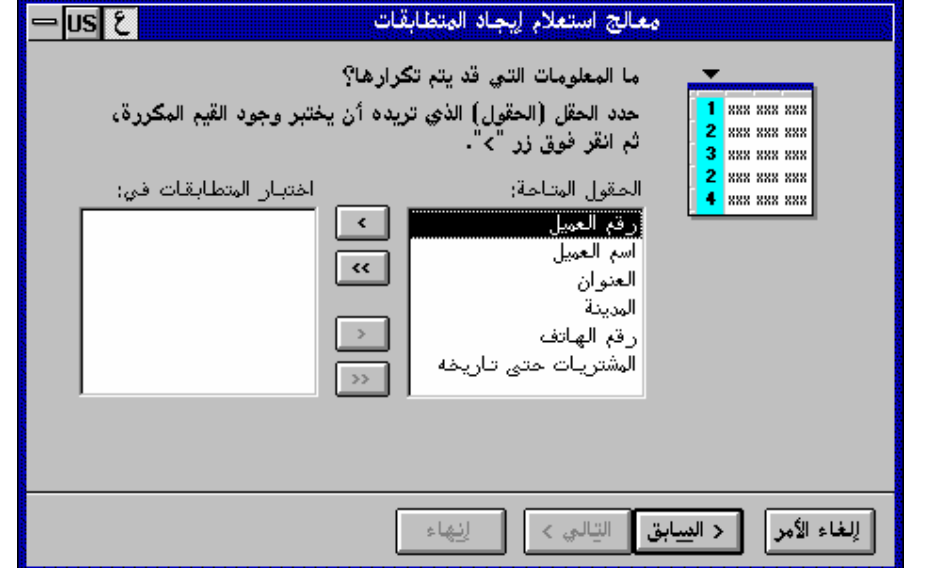

**شكل (46) اختيار الحقول من مربع معالج استعلام ايجاد المتطابقات**

هـ- من خانة الحقول المتاحة أخت**ر(>>)** لنقل جميع الحقول في خطوه واحدة ثم أختر **( التالي> (**

و- أختر **( أسم العميل )** ثم أختر **(>)** ثم أختر **( التالي > )**

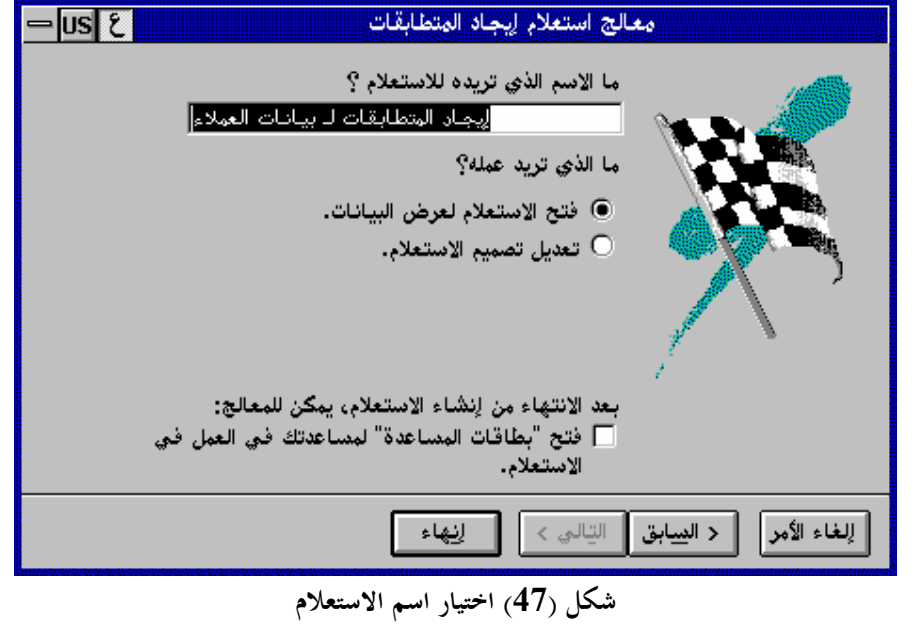

ز- تحت خانة **( ما الاسم الذي تريده للاستعلام )** أكتب **( متطابقات المدن )**

تم تحمیل ھذا الكتاب من مكتبة إقلاع سوفت للكتب العربیة www.eqla3-soft.com **10**

ح- أختر **( فتح الاستعلام لعرض البيانات )** ثم أختر **( إاء )** .

#### **-38 تعدیل تصمیم الاستعلام :**

أ- من نافذة قواعد البيانات **( SALES (** أختر **(الاستعلامات)**. ب- أختر **( استعلام العملاء )** ثم أختر زر **(تصميم)** . جـ- من مربع أسماء الحقول أنقر **( المشتريات حتى تاريخه )** نقراً مزدوجاً . د- من شريط الأدوات أختر زر **( عرض صفحة البيانات )** 

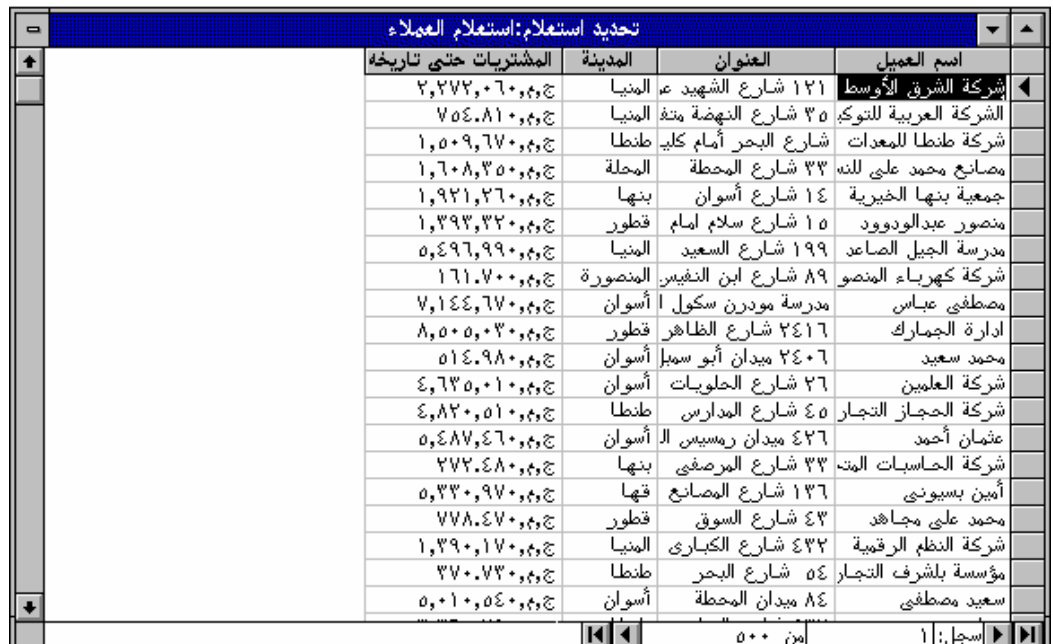

**شكل (48) الاستعلام عن حقول مختارة**

#### **-39 ترتیب سجلات الاستعلام :**

لتغير ترتيب السجلات بحيث تظهر بترتيب تنازلي لقيمة المشتريات أتبع الخطوات التالية : أ- من شريط الأدوات أختر زر **( طريقة عرض التصميم ) .** ب- أسفل عمود **( المشتريات حتى تاريخه )** وأمام صف **( فرز )** أختر **( تنازلي )** . جـ- من شريط الأدوات أختر زر **( عرض صفحة البيانات ) .**

#### **-40 تحدید معاییر الاستعلام:**

للاستعلام عن عملاء مدينة طنطا فقط : أ- من شريط الأدوات أختر زر **( طريقه عرض التصميم )** ب- من شبكة QBE وتحت عمود **( المدينة )** وأمام سطر **( معايير )** أكتب **( طنطا ) .** مقل: <mark>اسم العميل العنوان المدينة العنينة المستخدمات المشتريات حتى تاريب ا</mark>لمستخدمات المستخدمات المستخدمات المستخدمات<br>المستخدمات

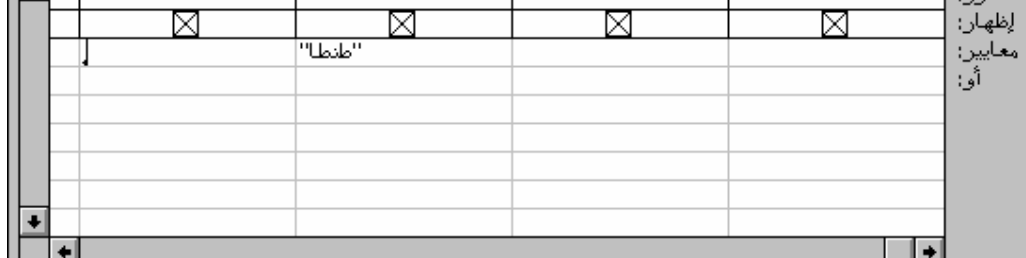

**شكل (49) كتابة معيار حرفى**

ج- من شريط الأدوات أختر زر **( عرض البيانات ).**

## **-41 الاستعلام عن سجلات داخل نطاق واحد :**

**\* رموز المقارنة:** = يساوى < أكبر من > أقل من =< أكبر من أو يساوي => أقل من أو يساوى لا يساوى  $<$ .. And .. Between قيمة تقع بين قيمتين . للاستعلام عن عملاء مدينة طنطا الذين تقل مشترياتمم عن 4000 جنيه إتبع الخطوات التالية: أ- في سطر **( معايير )** وتحت حقل **( المشتريات حتى تاريخه )** أكتب 4000> .

|  | المشتريات حتى تاريا                     | المرينة | العنوان | حقل: <mark>اسم العميل</mark><br>فرز:<br>إظهار:<br>معايير:<br>أو: |  |
|--|-----------------------------------------|---------|---------|------------------------------------------------------------------|--|
|  |                                         |         |         |                                                                  |  |
|  | $\overline{\langle \xi \cdots \rangle}$ | "طنطا"  |         |                                                                  |  |
|  |                                         |         |         |                                                                  |  |
|  |                                         |         |         |                                                                  |  |
|  |                                         |         |         |                                                                  |  |
|  |                                         |         |         |                                                                  |  |
|  |                                         |         |         |                                                                  |  |

**شكل (50) تحديد معيار مركب للاستعلام**

ب- أختر زر **( عرض صفحة البيانات )** .

# **-42 الاستعلام بمعرفة جزء من المعلومة :**

**\* رموز الاستكشاف Cards Wild:** 

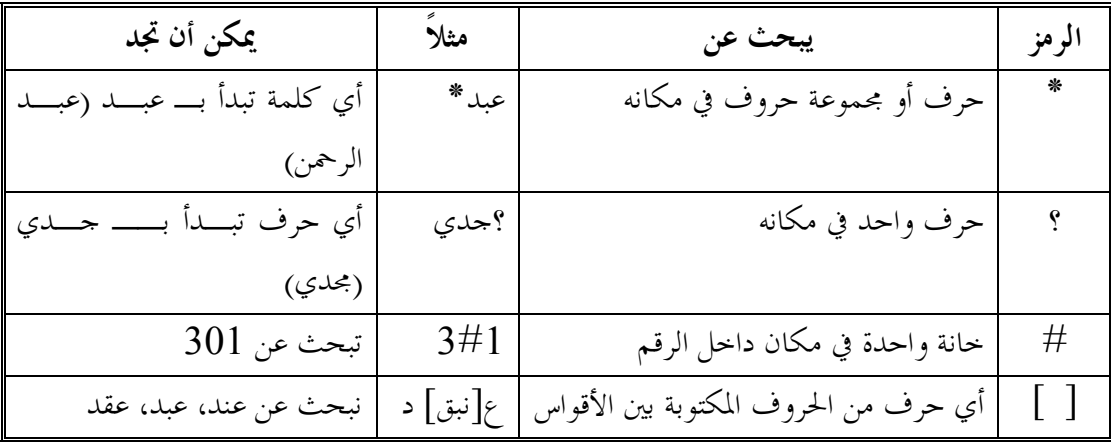

للبحث عن العملاء الذين تبدأ أسماؤهم بكلمة شركة بالإضافة للمعايير التي سبق تحديدها : أ- أختر زر **(عرض التصميم )** .

ب- في سطر **( معايير )** وتحت حقل **( أسم العميل )** أكتب **( شركة\* )**

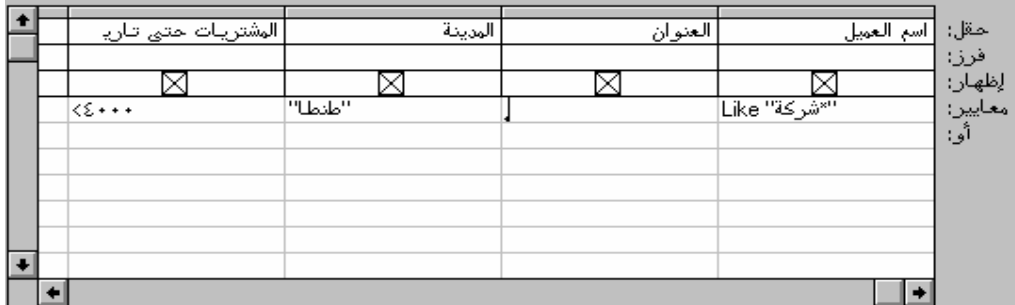

تم تحمیل ھذا الكتاب من مكتبة إقلاع سوفت للكتب العربیة www.eqla3-soft.com **13**

**شكل (51) استخدام رمز الاستكشاف \* للاستعلام عن السجلات** جـ- أختر زر **( عرض صفحة البيانات )**

## **-43 تحدید معاییر مركبه :**

عدل المثال السابق ليكون : (أسم العميل يبدأ بكلمه شركه و( مدينه العميل هى طنطا أو كفر الشيخ ) ومشتريات أقل من 4000 جنيه)

أ- أنتقل إلى عرض تصميم الاستعلام .

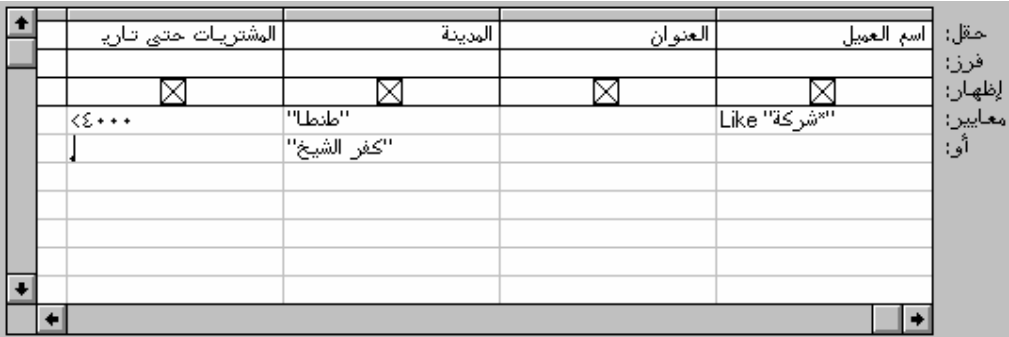

ب- في سطر **( أو )** وتحت حقل **( المدينة )** أكتب **( كفر الشيخ )**

**شكل (52) استخدام معايير مركبة للاستعلام**

جـ- أختر زر **( عرض صفحة البيانات ) .**

**الفصل الثانى النماذج**

## **-44 أنواع النماذج :**

- أ- النموذج الفردي العمود : يعرض القيم الموجودة في السجلات على شكل عمود واحد بحيـث يشتمل كل سطر على بيانات حقل واحد، ويعرض كل سجل على حدة وفى شاشة مستقلة . ب- النموذج الجد ولى : يعرض قيم السجلات على شكل أعمده وصفوف تشبه أعمدة وصفوف الجدول المألوف لك بحيث يشتمل كل سطر على بيانات أكثر من حقل، ولـذلك يظهـر في الشاشة الواحدة أكثر من سجل.
- جـ- النماذج الرئيسية / الفرعية : يعرض بيانات من أكثر من جدول، ويوضح العلاقة بين البيانات في النموذج الرئيسي والبيانات في النموذج الفرعي، ولذلك يوجد في كل سجل في النمـوذج الرئيسي نموذج فرعى يعرض سجلاً أو أكثر من سجلات الجداول المرتبطة.
- د- رسم : يعرض نموذج الرسم البيانات الموجودة في الجدول أو الاستعلام في تنسيق رسومي مثـل الرسم العمودي والرسم الدائري، والميزه من هذه الطريقة أن الرسم البياني يتعدل تلقائياً كلمـا عدلت بيانات الجدول أو الاستعلام .

## **-45 إنشاء نموذج ( باستخدام معالج النماذج ) :**

أ- من نافذة قاعدة البيانات أختر زر **( نموذج )** .

ب- أختر زر **( جديد )** .

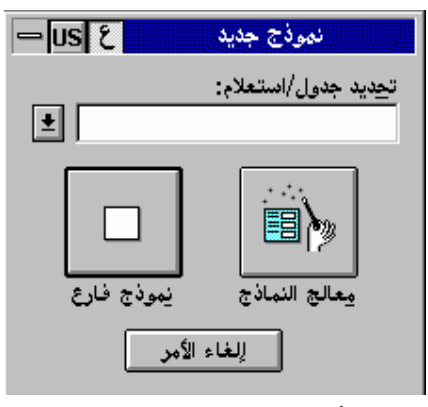

**شكل (53) مربع نموذج جديد**

جـ- أختر جدول **( بيانات العملاء )** . د- أختر زر **( معالج النماذج ) .**

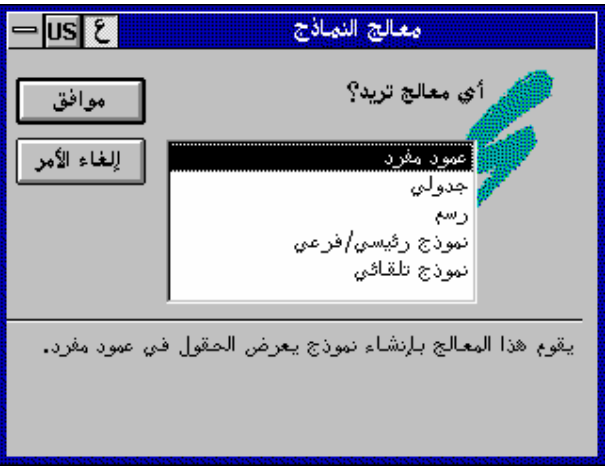

**شكل (54) مربع معالج النماذج**

هـ- أختر **(جدولي)** ثم زر **(موافق)** .

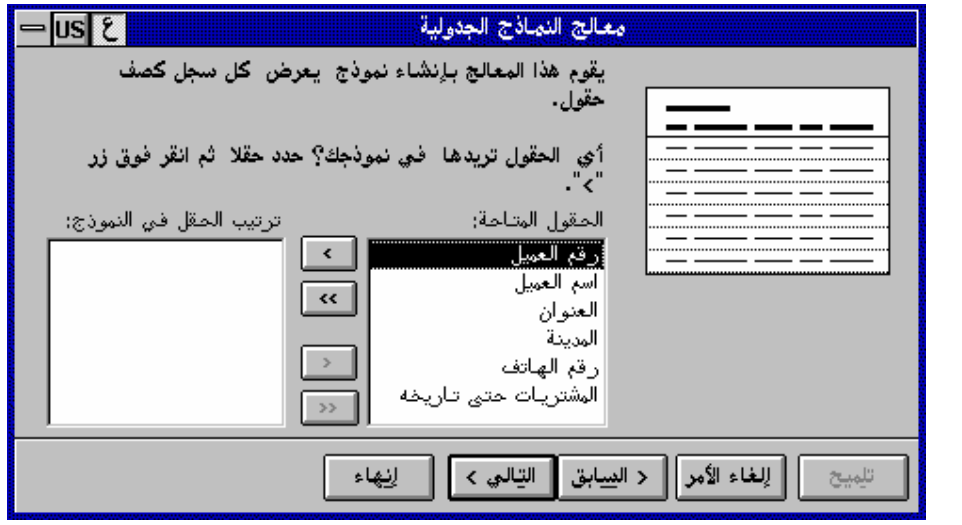

**شكل (55) مربع معالج النماذج الجدولية**

و- أختر زر (>>) لتنتقل كل حقول الجدول لخانة ترتيب الحقول في النموذج , ز- أختر زر **( التالي ).** ح- أختر زر **( مظلل )** ثم أختر **( التالي ).** ط- أمام خانة العنوان أكتب **( بيانات العملاء ).** ى- أختر زر **( إاء ).** ك- أحفظ النموذج باسم **( بيانات العملاء ).**

| $\blacksquare$ |                               | بيانات العملاء                        |                |
|----------------|-------------------------------|---------------------------------------|----------------|
|                |                               |                                       | ببانات العملاء |
| المدينة        | العنوان                       | انسم العميل                           | رقم العميل     |
| المنيا         | ۱۲۱ شارع الشهید عزت           | أشركة الشرق الأوسط للعقارات           | j v • ^Y       |
| إليتيا         | ٣٥ شارع النهضة متغرع من       | <mark>الشركة العربية للتوكيلات</mark> | ۱۲۸٤۰          |
| إطنطا          | أشارع البحر أمام كلية الطب    | أشركة طنطا للمعدات الالكترونية        | ۱٤٠٢١          |
| المحلة         | ۳۳ شارع المحطة                | أمصائبغ محمد على للتسيح               | ۱۸۲۳۲          |
| بنها           | ١٤ شارع أسوان                 | جمعية بنها الخيرية                    | •179-4         |
| إقطور          | ه ۱ شارع سلام آمام قسم الشرطة | إمتصور عبدالوذووذ                     | اا-١٦م٠        |
| إآليتيا<br>۰l  | ۱۹۹ شارع السعيد               | أمدرسة ألجيل الصاعد الثنانوية         | ا۱-۱۸۸۷        |
|                |                               | ۰<br>н∣∢<br>∣ەن ∙∙ە                   | ∐سجل: ۱        |

**شكل (56) نموذج جدولى**

**-46 تعدیل النموذج :**

**\* أقسام النموذج :** لفتح تصميم النموذج بغرض إجراء تعديلات عليه تأكد أن النموذج مفتوح ثم مـن شـريط الأدوات أختر زر **( طريقة عرض التصميم ).**

تظهر نافذة النموذج في عرض التصميم وهى كما ترى تشمل على أقسام مختلفة على النحـو التالي :

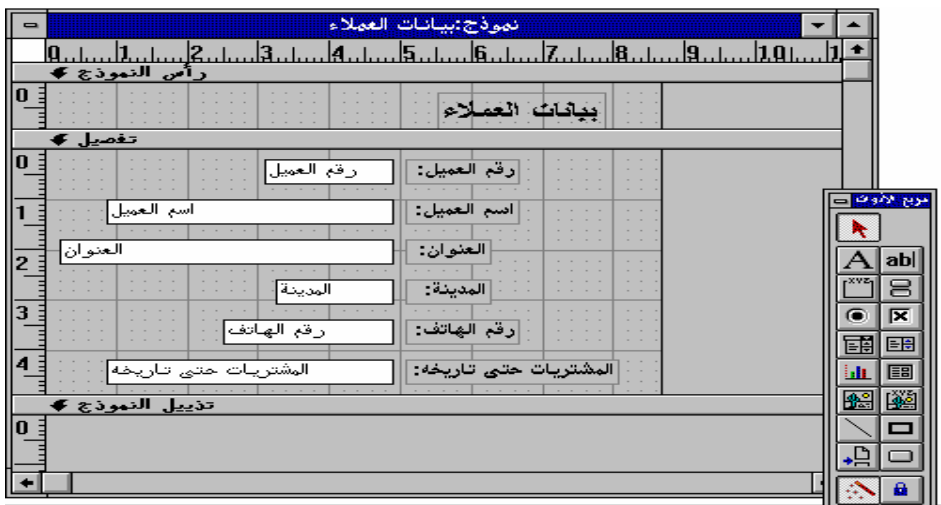

# **شكل (57) نافذة تصميم النموذج** أ- المساطر : تظهر في الشاشة مسطره أفقيه في أعلى نافذة النموذج وأخري رأسيه على يسـارها، وتستخدم هذه المساطر لتحديد مواقع الأزرار والأشكال في النموذج. ب- مربع الأدوات : عبارة عن نافذة يمكن تحريكها من مكاا وتشـتمل علـى أزرار تسـتخدم لإضافة أزرار خيارات ومربعات كتابة ومربعات كتابه وسرد وخانات اختيار....الخ جـ- رأس النموذج : تستخدم لإظهار رأس النموذج مثل أسمه أو أسم الشركة أو شعارها بحيث تبقى هذه الأشياء ثابتة حتى في حالة تحريك النموذج لأعلى أو لأسـفل لمشـاهدة حقـول أو سجلات أخرى. د- تذييل النموذج : تظهر في أسفل نافذة النموذج وتستخدم لإظهار أي بيانات ترغب في تثبيتها في أسفل النموذج حتى في حالة تحريك النموذج لأعلى أو لأسفل لمشاهدة حقول أو سـجلات أخرى هـ- تفصيلات النموذج : تظهر فيها تفصيلات السجلات، وعادة تظهر سـجلاً واحـداً مـن سجلات الجدول. **\* تغير حجم الأقسام :** لتكبير قسم رأس النموذج أتبع الآتي : أ- أختر الشريط المكتوب بداخله كلمة **( تفصيل ).** ب- تحرك بالفأرة رأسياً حتى تصبح ــــــ ثم أسحب الشريط إلى أسفل حـتى الحجـم المطلوب. **\*إعادة ترتيب الحقول داخل النموذج :** لنقل حقل **( رقم الهاتف )** بجوار حقل **( المدينة ):** أ- أختر حقل **( رقم الهاتف )** ثم حرك الفأرة عليه حتى يظهر شكل **(يد صغيره).**

ب- أسحب الحقل إلى المكان الجديد بجوار حقل **( المدينة ).** جـ- بنفس الطريقة أسحب حقل **( المشتريات حتى تاريخه )** لأعلى بمقدار سطر.

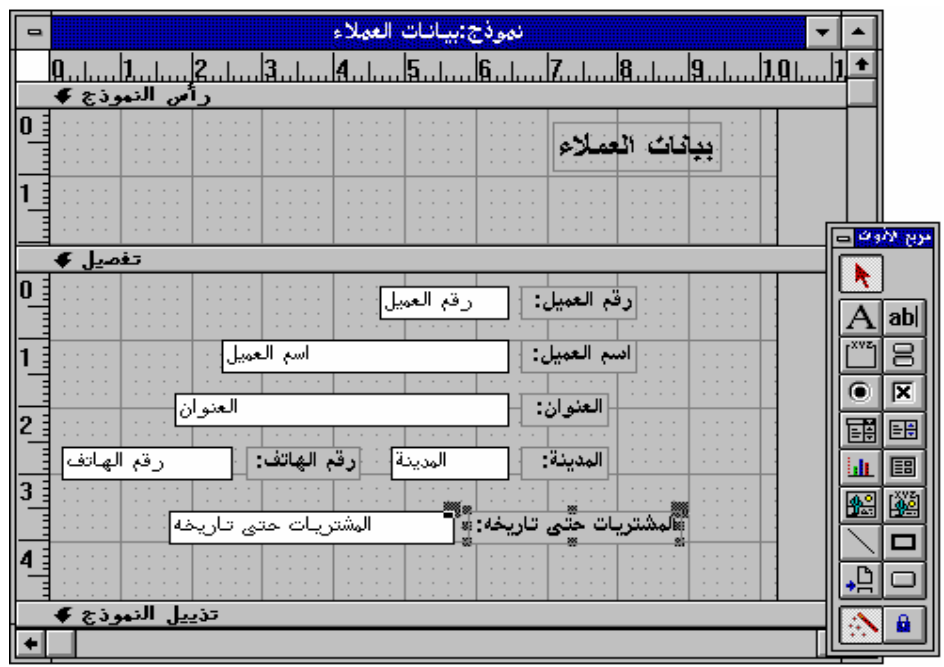

**شكل (58) جدول التصميم بعد تعديله**

**-47 استخدام عناصر التحكم : \* ما هي عناصر التحكم :** هي عبارة عن عناصر رسوميه تسهل التعامل مع النماذج وتظهر بشكل جديد، ويشتمل مربع الأدوات على أزرار تستخدم لإنشاء عناصر التحكم التي تظهر في النماذج. **\* استخدام عناصر التحكم** تحديد كائنات تمهيدا للتعامل معها. إنشاء مربع تسمية لعرض نص وصفى لا يسمح بتعديله مثل عنوان النموذج. إنشاء مربع لعرض أو تحديد بيانات موجودة في الجدول / الاستعلام، يمكن أن يشتمل المربـع على أكثر من سطر ويعمل بخاصية التفاف النص داخل المربع. إنشاء مجموعة عناصر تحكم مثل أزرار الخيارات ومربعات الخيار، كل واحد من هذه العناصر يمثل قيمه موجودة في الجدول / الاستعلام. إنشاء زر يشير إلى قيمة حقيقية عند الضغط عليه، وهو عبارة عن زر للتبديل بين حالـة مـن أثنين ( صح /خطاء ) أو ( نعم / لا ) ويعبر عن محتويات حقـل ( نعـم / لا ) في الجـدول / الاستعلام.

إنشاء زر واحد في مجموعة أزرار ذات خيار مفرد، وتعبر عن محتويات حقـل نعـم / لا في الجدول، فإذا كانت محتويات الحقل نعم تظهر نقطه سوداء صغيره داخل الدائرة، وإذا كانـت القيمة "لا" تظهر الدائرة خاليه. وعند ما تستخدم في مجموعة خيارات فإن واحدة فقط هي التي تكون نشطة. إنشاء مربع للإشارة إلى قيمة صحيحة أو خاطئة، يمثل محتويات حقل نعم / لا . فعندما تكون قيمة الحقل صحيحة تظهر علامة X داخل المربع وعندما تكون خاطئة يظهر المربـع خاليـاً، وعندما يستخدم في مجموعة خيارات، واحدة فقط هي التي تكون نشطه. إنشاء مربع لتحديد البيانات أو اختيار قيمة من القائمة، يسمح بالكتابة في جزء الكتابة العلوي من المربع، ويسمح باختيار قيمة من القائمة المنسدلة من المربع. إنشاء قائمة قيم يختار فقط من القيم الموجودة بالقائمة المنسدلة. إنشاء رسم لعرض البيانات التي أنشئت باستخدام graph Ms إنشاء إطار لعرض نموذج فرعى في نموذج رئيسي. إنشاء إطار لعرض OLE غير موجود بجدول البيانات. إنشاء إطار لعرض OLE من قاعدة البيانات. إنشاء سطر إنشاء مستطيل وضع علامة بداية شاشة أو صفحة جديدة. إنشاء زر لتشغيل ماكرو أو وظيفة Basic Access تشغيل أو إيقاف معالجات عناصر التحكم يترك إدارة التصميم الحالية نشطه لإنشاء عناصر تحكم متعددة. **\*إنشاء عناصر التحكم:** لإنشاء عنصر تحكم عبارة عن عنوان للنموذج أتبع الخطوات الأتيه : أ- أفتح نموذج **( إجماليات الفواتير )** في طريقة عرض التصميم. ب- من مربع الأدوات أختر زر . ج- أختر قسم **( رأس النموذج )** على يسار العنوان الموجود ثم أكتب **( معهد نظم المعلومات )**

| .<br>. |    | <b>HELLOW A</b><br>. |   | <b>READY</b> |  | .<br>.<br><br>.<br>.<br><br><br>. |  |
|--------|----|----------------------|---|--------------|--|-----------------------------------|--|
|        |    |                      |   |              |  |                                   |  |
|        |    |                      |   |              |  |                                   |  |
|        |    |                      |   |              |  |                                   |  |
| . .    |    |                      |   |              |  |                                   |  |
|        | 89 |                      | æ |              |  |                                   |  |

**شكل (59) كتابة رأس فى قسم رأس النموذج**

د- أنقل عنصر التحكم السابق وغير حجمه وشكله ولونه ليكون كما بالشكل التالي.

| - |               |                                     |     |  |                                |                              |  |   |                             |  |   |     |                                                 |  |                                                                                    |          |     |  |                                              |                      | نموذج:اجمـاليـات الفواتير |                    |               |                    |  |            |                   |                           |                                     |  |  |  |  |  |  |
|---|---------------|-------------------------------------|-----|--|--------------------------------|------------------------------|--|---|-----------------------------|--|---|-----|-------------------------------------------------|--|------------------------------------------------------------------------------------|----------|-----|--|----------------------------------------------|----------------------|---------------------------|--------------------|---------------|--------------------|--|------------|-------------------|---------------------------|-------------------------------------|--|--|--|--|--|--|
|   |               |                                     |     |  |                                |                              |  |   |                             |  |   |     |                                                 |  |                                                                                    |          |     |  |                                              |                      |                           |                    |               |                    |  |            |                   |                           |                                     |  |  |  |  |  |  |
|   | رأس التموذج ♦ |                                     |     |  |                                |                              |  |   |                             |  |   |     |                                                 |  |                                                                                    |          |     |  |                                              |                      |                           |                    |               |                    |  |            |                   |                           |                                     |  |  |  |  |  |  |
|   |               | .<br>$\cdots$<br>$\cdots$<br>.      |     |  | . .<br>. .                     | $\sim$<br>$\sim$<br>$\cdots$ |  |   | . .<br>$\cdots$<br>$\cdots$ |  | . | . . | $\cdots$                                        |  | $\cdots$<br>.<br>$\begin{array}{cccccccccccccc} 1 & 1 & 1 & 1 & 1 & 1 \end{array}$ |          | . . |  | $\cdots$<br>$\cdots$<br>$\cdots$<br>$\cdots$ |                      |                           | معمد نظم المعلومات |               |                    |  |            |                   |                           |                                     |  |  |  |  |  |  |
|   |               | $\sim$<br>.<br>$\cdots$<br>$\cdots$ | . . |  |                                | $\sim$                       |  |   | $\sim$ $\sim$               |  |   |     | $\sim$ $\sim$<br>$\sim$ $\sim$<br>$\sim$ $\sim$ |  | $\sim$<br>.<br>$\sim$ $\sim$<br>$\cdots$                                           | $\cdots$ |     |  | $-$                                          | . .<br>$\sim$ $\sim$ |                           |                    |               | . .                |  | . .        | . .<br>. .<br>. . | $\cdots$<br>$\sim$ $\sim$ | $\sim$<br>.<br>$\cdots$<br>$\cdots$ |  |  |  |  |  |  |
|   |               | $\cdots$<br>$\cdots$<br>.<br>.      |     |  | .<br>.<br>$\sim$ $\sim$ $\sim$ |                              |  | 瓷 |                             |  |   | ×   |                                                 |  | .                                                                                  |          |     |  | $\sim$<br>$\cdots$<br>2021 - January 1       | $\sim$               |                           |                    | $\sim$<br>$-$ | $\cdots$<br>$\sim$ |  | . .<br>. . | . .<br>. .        |                           | .<br>.<br>$\cdots$                  |  |  |  |  |  |  |

**شكل (60) قسم الرأس بعد نقل العنوان**

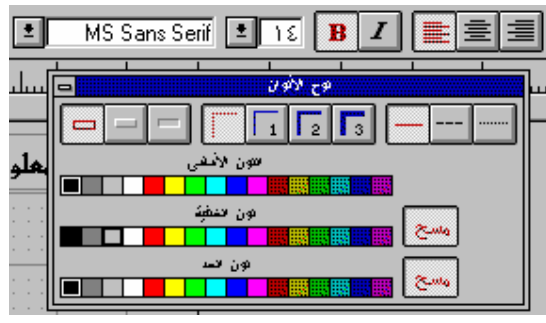

**شكل (61) مربع لوح الالوان واختيار الخطوط واحجامها**

**\* إضافة حقل من الجدول :**

لإضافة حقل **( سددت )** ليظهر ضمن بيانات **إجماليات الفواتير** أتبع الخطوات التالية: أ- من شريط الأدوات أختر زر . اجماليات الفواتير سبعت سور<br>رقم الفاتورة<br>رقم العميل<br>تاريخ الفاتورة<br>البائع الفاتورة **شكل (62) قائمة الفواتير**

ب- من قائمة أسماء الحقول أسحب حق **( سددت )** وألقه تحـت حقـل **( أجمـالي الفـاتورة )** بالنموذج.

**\*إضافة خانة اختيار (Box Check ( :** لاستبدال حقل **( سددت )** بخانة اختيار أتبع الخطوات الأتيه : أ- أحذف حقل **( سددت ).** ب- من مربع الأدوات أختر زر **خانة الاختيار**. ج- من شريط الأدوات أختر زر **قائمة الحقول**. د- أسحب حقل **( سددت )** وألقه تحت حقل **( أجمالي الفاتورة ).**

| .<br>$\cdots$<br>. | $-$<br>$\sim$               | رقع الفا<br><b>STEP</b>                                           | 44<br>الفاتورة:<br>a.                                                                                        |
|--------------------|-----------------------------|-------------------------------------------------------------------|----------------------------------------------------------------------------------------------------|
| .                  | <b>ALC</b><br>$\sim$        | $\sim$<br>×<br>×<br>- 4<br>. .                                    | $\cdots$<br>$-$<br>$\sim$<br>. .<br>$\sim$                                                                   |
| $-1$<br>$\cdots$   | $\sim$<br>$\sim$ $\sim$     | اجمالبي الغا                                                      | ى الفاتورة:<br>$\cdots$                                                                                      |
| .<br>.             | $\sim$<br>$-$<br>$-$<br>.   | $\cdots$<br>$\cdots$<br>. .<br>$-$<br>$\cdots$<br>$-$<br>. .<br>. | $\sim$<br>.<br>$\cdots$<br>$\sim$<br>.<br>$\cdots$<br>$\sim$<br>$-$<br>.<br>$\sim$ $\sim$<br>$-$<br>.<br>$-$ |
| .<br>$ +$ $ +$     | $\sim$<br>.<br>$-$<br>.     | $\cdots$<br>.<br>. .<br>.<br>. .                                  | æ<br>$\cdots$<br>.<br>æ                                                                                      |
| $\cdots$<br>$-$    | $-$<br>$-$<br>$\sim$<br>$-$ | $\cdots$<br>. .<br>$-$<br>.<br>$-$<br>$-$                         | 鬬<br>æ<br>×<br>$\cdots$<br>$\sim$<br>. .<br>$\sim$<br>.<br>$\cdots$<br>$\sim$<br>$\sim$<br>$-$               |

**شكل (63) إضافة خانة إختيار**

ولمحاذاة عناصر التحكم أتبع الخطوات التالية :

- أ- أختر عنوان أول حقل ثم بالضغط على مفتاح Shift واستمرار الضغط أختر بـاقي عنـاوين الحقول.
	- ب- من قائمة **( تنسيق )** أختر أمر **( محاذاة إلى )** ثم أختر **( اليمين ).**

#### **-48 تسهیل وضبط إدخال البیانات :**

**\* استخدام الأكواد :**

يمكن استخدام الأكواد عن طريق إنشاء مربع للكتابه والسرد حتى يمكن للمستخدم النـهائي اختيار قيمة من القيم المسرده داخل القائمة المنسدلة **( معنى الكود)** ولكن يتم تخزين كود هذه القيمة في جدول البيانات **( الكود )** وهذا يقلل فرصة الوقوع في الخطأ وكذلك يقلل من التكرارات الـتي ستحدث في جدول البيانات في حالة كتابة معنى كل مره في جدول البيانات. ولاستخدام الأكواد في حقل **( المدينة )** اتبع الخطوات التالية:

> أ- أنشئ جدول بيانات باسم **( كود المدينة )** يكون بناؤه كالتالي: (1) الحقل الأول : كود المدينة = 2 حرف ( المفتاح الأساسي). (2) الحقل الثاني : أسم المدينة =50 حرف.

ب- غير مواصفات حقل **( المدينة)** بجدول **( بيانات المتدربين )** ليكون مثل مواصفات حقـل **( كود المدينة )** بجدول **( كود المدينة ).** ج- من نموذج بيانات الطلاب أحذف حقل **( المدينة ).** د– من مربع الأدوات أختر زر  $\begin{array}{|l|} \hline \mathbb{E} & \pi \end{array}$  مربع الكتابة والسرد ثم أسحبه إلى النموذج في مكان حقل المدينة السابق، ثم أتبع صناديق الحوار . **\* ترتيب جدولة عناصر التحكم :**

عند إنشاء عنصر تحكم جديد فإن ترتيبه سيوضع في أخر ترتيب الجدوله الخـاص بـالنموذج بصرف النظر عن مكانه في النموذج ( ترتيب الجدوله هو الترتيب الذي تنتقل به نقطة الإدراج مـن حقل إلى أخر).

> ولترتيب جدولة حقل **( المدينة )** أتبع الخطوات التالية: أ- من قائمة **( تحرير )** أختر أمر **( ترتيب الجدوله).**

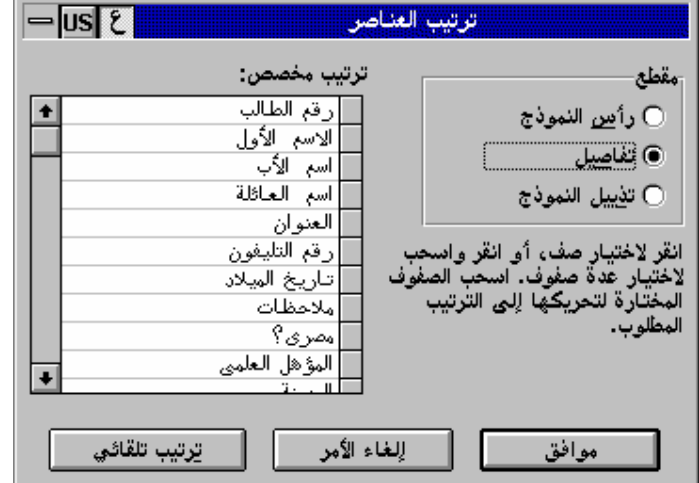

**شكل (64) مربع ترتيب العناصر**

ب- من خانة **( ترتيب مخصص)** أختر حقل **( المدينة )** ثم أسحبه ليكون أسفل حقل **( العنوان ).** ج- أختر مفتاح **( موافق ). \* إنشاء أزرار الأوامر:** لإنشاء زر لإغلاق النموذج الحالي أتبع الخطوات التالية: من مربع الأدوات أختر **\*إنشاء أزرار التبديل :** لإنشاء أزرار تبديل بدلاً من حقل المؤهل العلمي أتبع الخطوات التالية :

> تم تحمیل ھذا الكتاب من مكتبة إقلاع سوفت للكتب العربیة www.eqla3-soft.com **24**

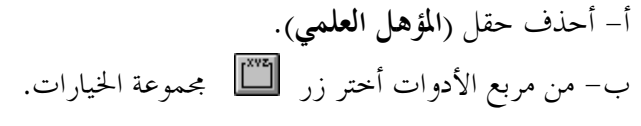

ج- من قائمة الحقول أسحب حقل **( المؤهل العلمي)** إلى نفس مكان الحقل الذي تم حذفه.

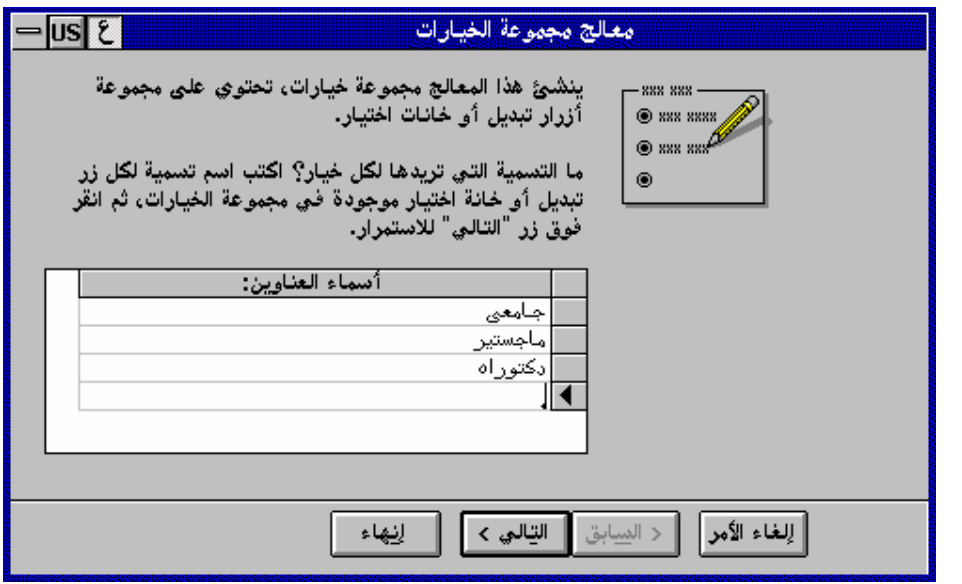

**شكل (65) تحديد اسماء الخيارات**

د- أسفل خانة **( أسماء العناوين)** أكتب **( جامعي )** ثم Enter هـ- أكتب **( ماجستير)** ثم Enter و- أكتب **( دكتوراه )** ثم Enter ز- أختر مفتاح **( التالي> ).** ح- أختر **( نعم الافتراضي هو جامعي )** ثم أختر زر**( التالي> ).** ط- أختر زر **( التالي>).** ى- يظهر مربع يسألك **:( مالذى تريده أن يقوم Access بعمله ؟ )** ويختار تلقائياً **:( تخـزين هذه القيمة في هذا الحقل ).** ك- أختر زر **( التالي> ).** ل- أختر زر **( التالي> ).** م- أكتب **( المؤهل )** أمام أسم مجموعة الخيارات ثم أختر **( إاء).**

تم تحمیل ھذا الكتاب من مكتبة إقلاع سوفت للكتب العربیة www.eqla3-soft.com **25**

∶<mark>۞</mark> د<mark>کتوراه</mark>

**شكل (66) أزرار التبديل**

**\*تخصيص قيمة افتراضيه لعنصر تحكم :** لإظهار تاريخ اليوم تلقائياً في قسم رأس النموذج بمجرد فتحه أتبع الخطوات التالية -: أ– من مربع الأدوات أختر زر <mark>abl</mark> وأسحبه إلى رأس النموذج. ب- أفتح نافذة خصائص الحقل . ج- أمام الخاصية **( القيمة الإفتراضيه)** أكتب **(()Date(.** د- أمام الخاصية ( تنسيق ) أحتر ( تساريخ طويـــل ) وأمـــام (القيمـــة الإفتراضـــية) أكتـــب **.(DATE())**

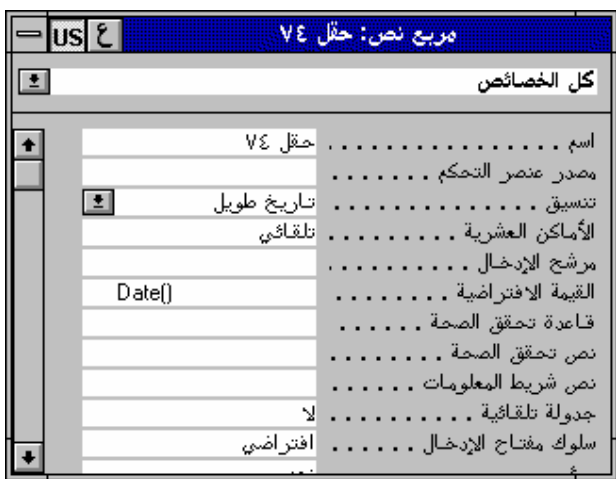

**شكل (67) مربع خصائص الحقل**

# **-49تصمیم نماذج للجداول المرتبطة :**

**\* إنشاء نموذج يشتمل على نموذج فرعى :** لإظهار بيانات الفواتير في نموذج وإظهار تفصيلات كل فاتورة داخل نموذج فرعى في داخـل نفس النموذج اتبع الخطوات التالية:

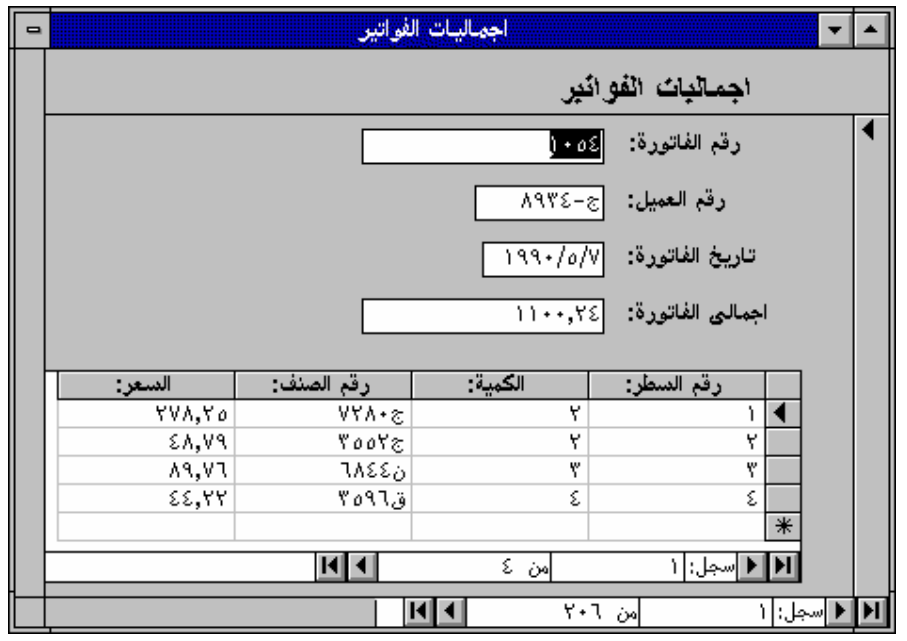

**شكل (68) نموذج رئيسى فرعى**

استخدام معالج النماذج يشترط تحقيق الشرطين التاليين : أ- أن يكون النموذج الرئيسي مستخرجاً من جدول وليس استعلام ب- أن يكون النموذج الفرعي مستخرجاً من جدول مرتبط بجدول النموذج الرئيسي. والخطوات هى كالآتى:

- أ- أفتح قاعدة بيانات **(Sales( .** ب- أفتح نموذج جديد.
- ج- ثم أختر جدول **( إجماليات الفواتير )** ثم أختر زر **( معالج النماذج ).**

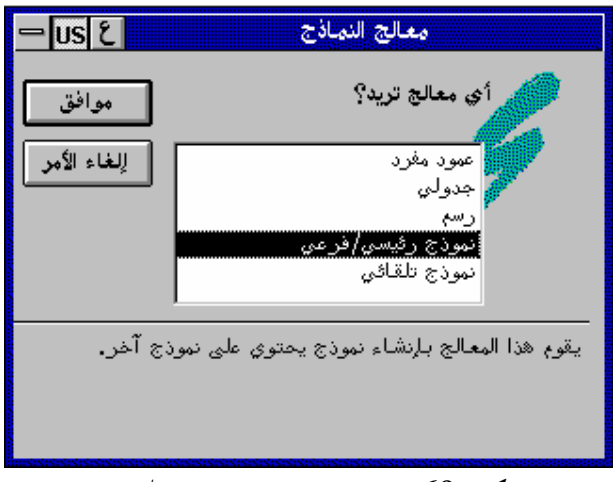

**شكل (69) اختيار معالج نموذج رئيسى/فرعى** د- أختر نموذج **( رئيسي / فرعى )** ثم أختر **( موافق ).**

تم تحمیل ھذا الكتاب من مكتبة إقلاع سوفت للكتب العربیة www.eqla3-soft.com **28**

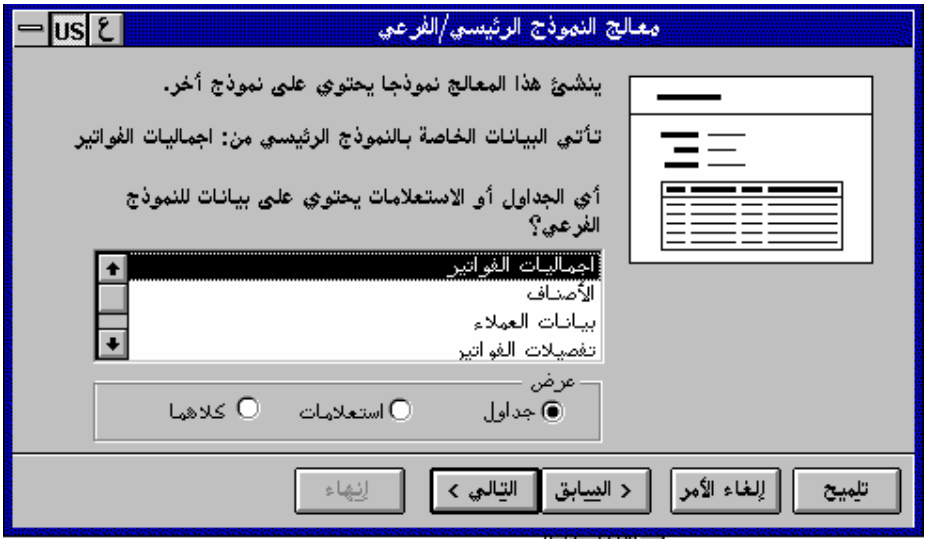

**شكل (70) معالج النموذج الرئيسى/الفرعى**

هـ- أختر جدول **( تفصيلات الفواتير )** ثم أختر **( التالي>).**

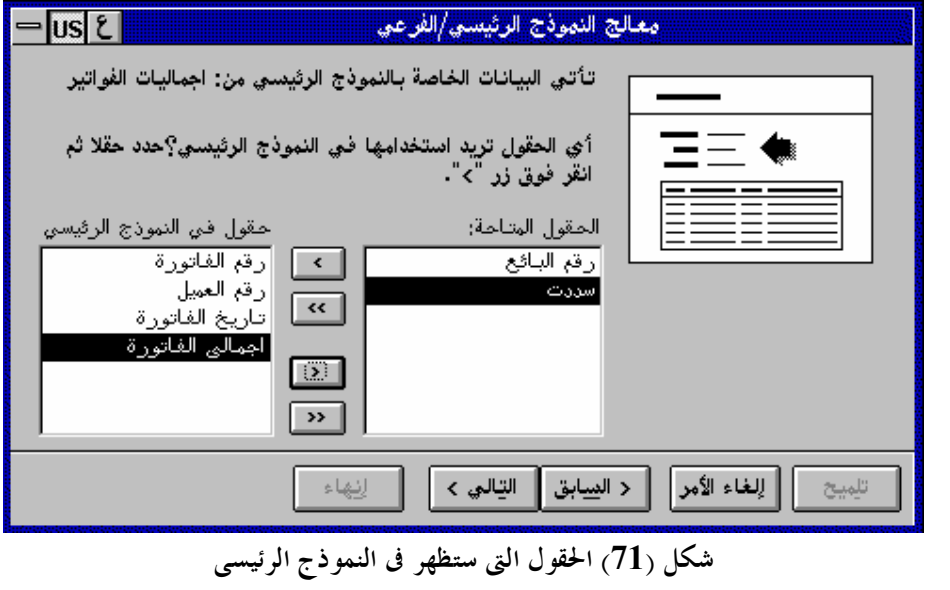

و- أختر الحقول المطلوب ظهورها في النموذج الرئيسي ثم أختر**( التالي> ).**

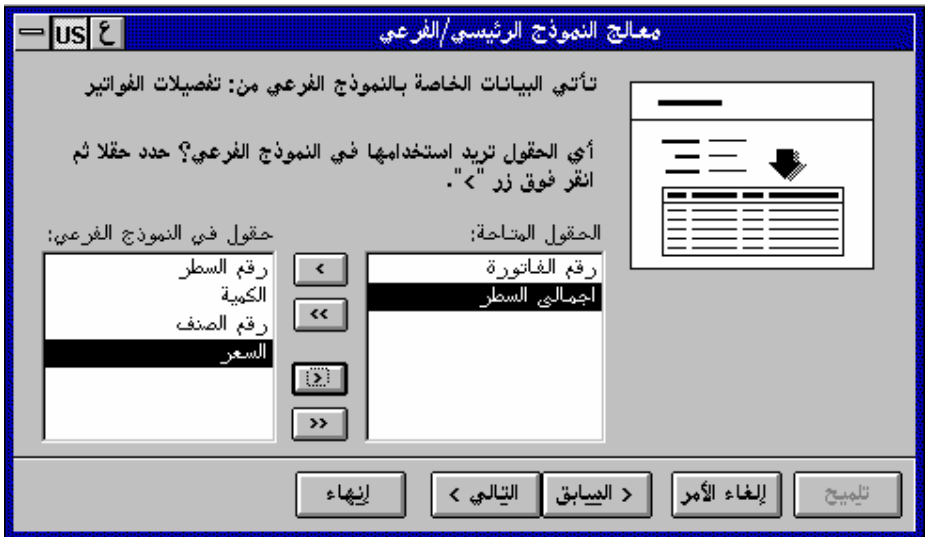

**شكل (72) الحقول التى ستظهر فى النموذج الفرعى** ز- أختر الحقول المطلوب ظهورها في النموذج الفرعي ثم أختر **( التالي> ).** ح- أختر النمط **( قياسى )** ثم أختر **( التالي> ).**

ط- أكتب عنواناً للنموذج ثم أختر **( إاء).**

**الفصل الثالث التقاریر والملصقات**

# **-50 إنشاء بطاقات العنونه ( الملصقات ):**

وهى تستخدم في طباعة عنوان لعميل تمهيداً للصقها على المظروف أو لصنف للصقها فـوق الصنف

> لإنشاء بطاقات عنونه مستخرجه من جدول بيانات العملاء أتبع الخطوات التالية: أ- من نافذة قاعدة البيانات أختر زر **( تقرير )** ثم أختر **( جديد ).** ب- من خانة **( تحديد جدول / استعلام )** أختر **( بيانات العملاء ).** جـ- أختر زر **( معالج التقارير).**

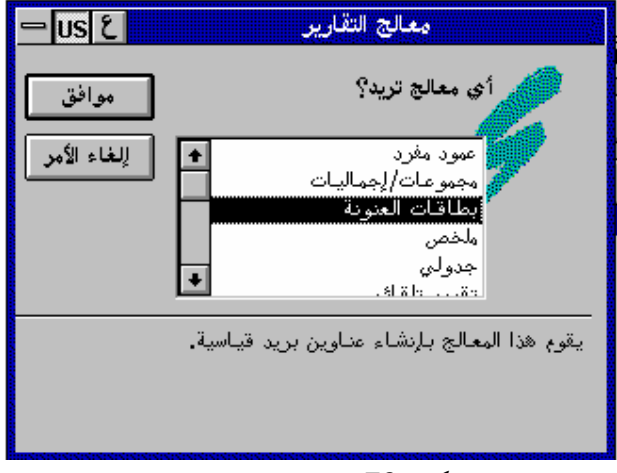

**شكل (73) اختيار معالج التقارير**

د- أختر **( بطاقات العنونه)** ثم أختر **( موافق ).**

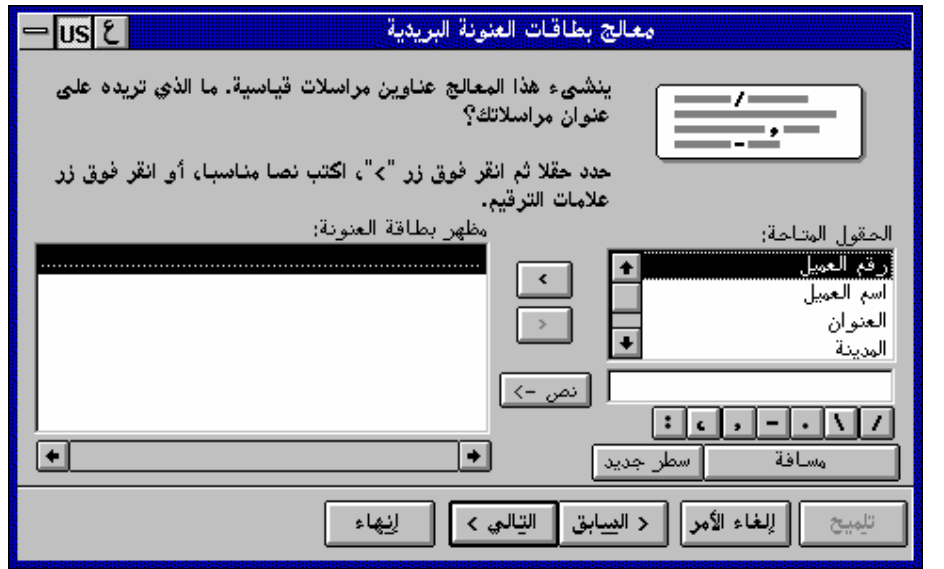

**شكل (74) مربع معالج بطاقات العنونة البريدية**

هـ- من خانة **( الحقول المتاحة)** أنقر حقل **( أسم العميل)** نقراً مزدوجاً. و- أختر زر **( سطر جديد )** ثم أنقر حقل **( العنوان )** نقراً مزدوجاً. ز- أختر زر **( التالي> ).**

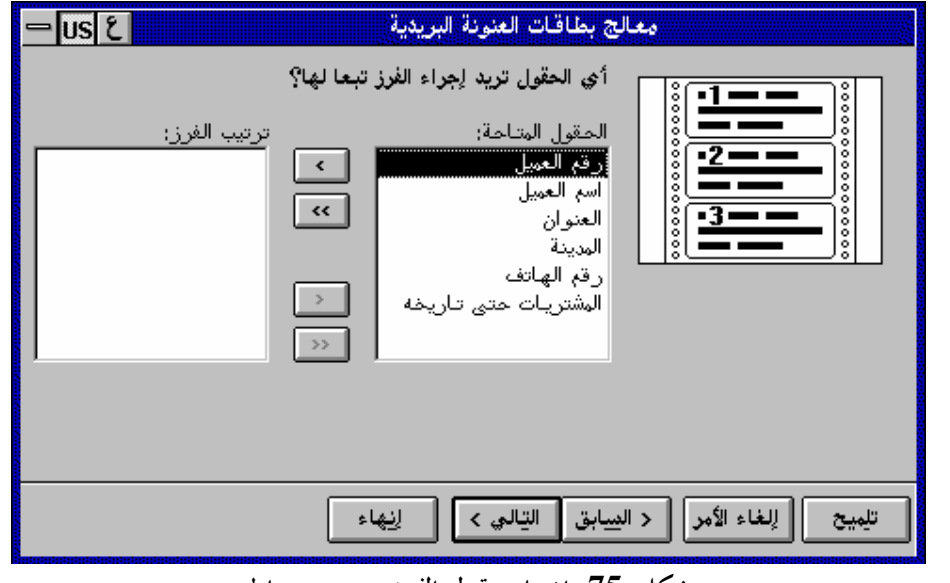

**شكل (75) اختيار حقول الفرز من مربع معالج** ح- أنقر على حقل **( المدينة )** نقراً مزدوجاً حتى يتم الفرز عليه. ط- أختر زر **( التالي> ).**

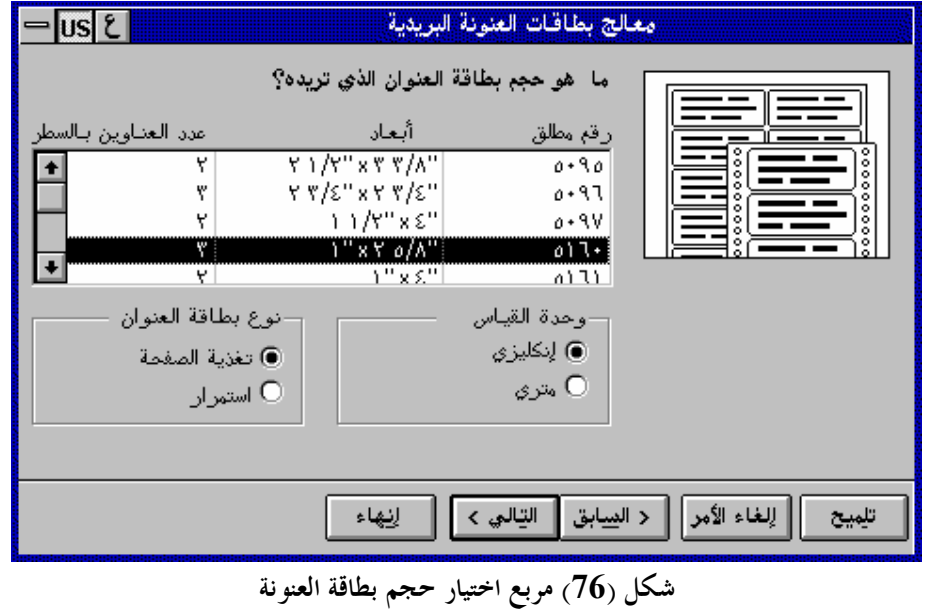

ى- أختر حجم بطاقة العنونه وخطوات الكتابة ك- أختر زر **( التالي> ).**

ل- أختر زر **( التالي> )** ثم أختر **( إاء ).**

**\* أنواع التقارير :** أ- عمود مفرد : ينشئ تقريرا يعرض الحقول في عمود مفرد، وفى هذا التقرير يظهر في كل صـف من التقرير حقل واحد. ب- مجموعات / إجماليات : ينشئ تقريراً يقوم بتجميع السجلات مع بعضها ويعرض إجماليات كل مجموعه، يظهر أجمالي فرعى لسجلات كل مجموعه وأجمالي للمجموعات في اية التقرير. ج- ملخص : ينشئ تقرير يعرض إجماليات مجموعات من الحقول، يمكنه تجميع بيانـات حـتى 4 حقول وعرضها في شكل تقرير. د- جدولي : ينشئ تقرير يعرض كل سجل على هيئة صف من الحقول.

# **-51 تصمیم تقریر عمود مفرد :**

أ- أفتح قاعدة البيانات **(SALES (** . ب- من نافذة قاعدة البيانات أختر **( تقرير )** ثم **( جديد ).** جـ- أختر جدول **( بيانات العملاء )** ثم أختر **( معالج التقارير )**  د- أختر **( عمود مفرد )** ثم **( موافق ).** هـ- أختر زر **>>** لنقل جميع الحقول المتاحة. و- أختر زر **( التالي> ).** ز- أختر حقل **( أسم العميل )** ثم أضغط على زر **> (لترتيب التقرير بناءاً على أسماء العملاء).** ح- أختر زر **( التالي> )** ثم **( التالي> )** مره ثانيه. ط- أختر زر **( إاء). \* تعديل تصميم التقرير يدوياً:** كما هو الحال في تعديل تصميم النموذج مع وجود فروق بسيطة. *أ- تكبير حجم قسم رأس التقرير:* (1) أفتح نافذة تصميم التقرير

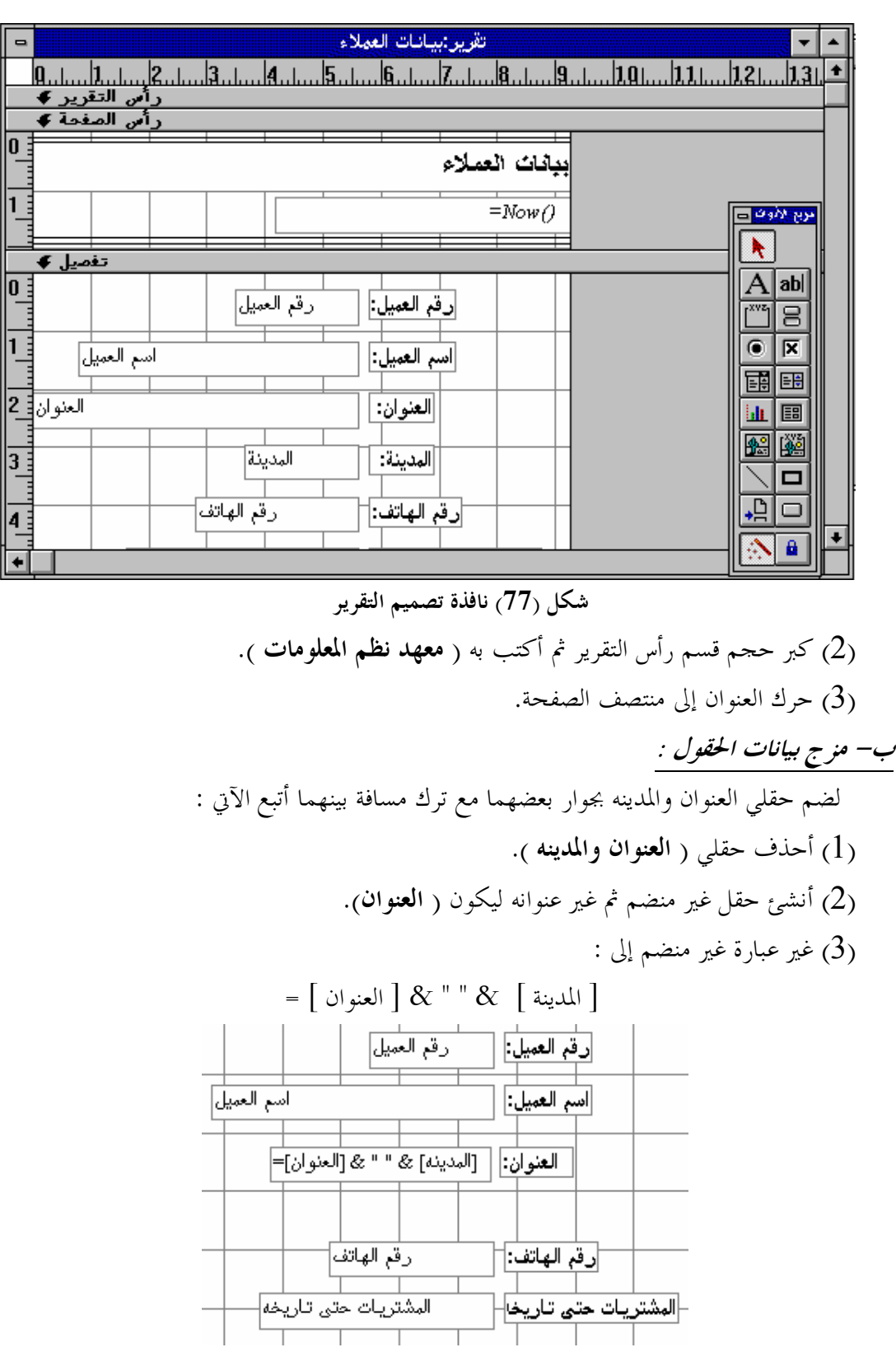

**شكل (78) مزج بيانات حقل المدينة والعنوان**

تم تحمیل ھذا الكتاب من مكتبة إقلاع سوفت للكتب العربیة www.eqla3-soft.com **36**

## **-52 إنشاء تقاریر المجموعات :**

أ- من نافذة قاعدة البيانات **( SALES (** أختر زر **( تقرير )** ثم **( جديد ).** ب- أختر جدول **( ملخص بيانات العملاء )** ثم أختر زر **( معالج التقارير ).** جـ- أختر **( مجموعات / إجماليات )** ثم أختر زر **( موافق )** د- أختر الحقول بالكامل لإظهارها بالتقرير ثم أختر زر **( التالي> ).**

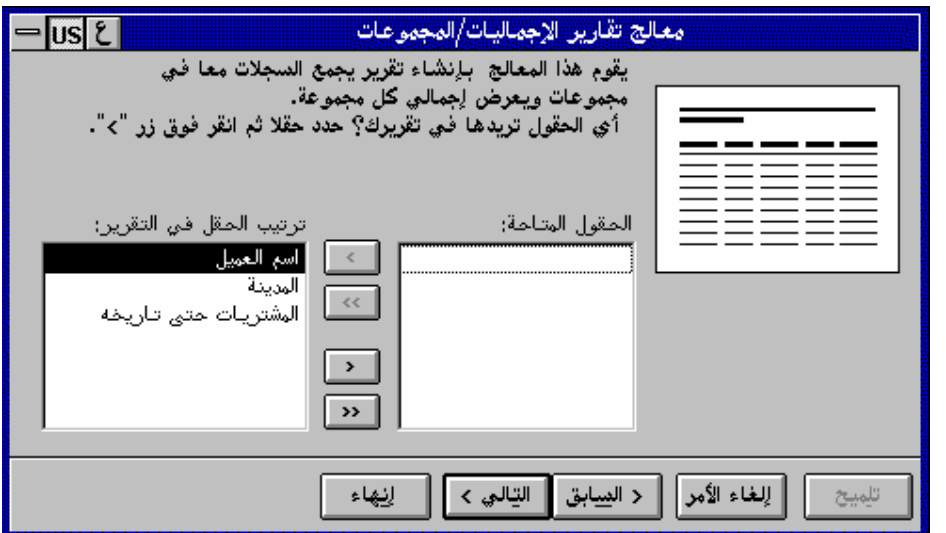

**شكل (79) اختيار الحقول التى ستظهر فى التقرير**

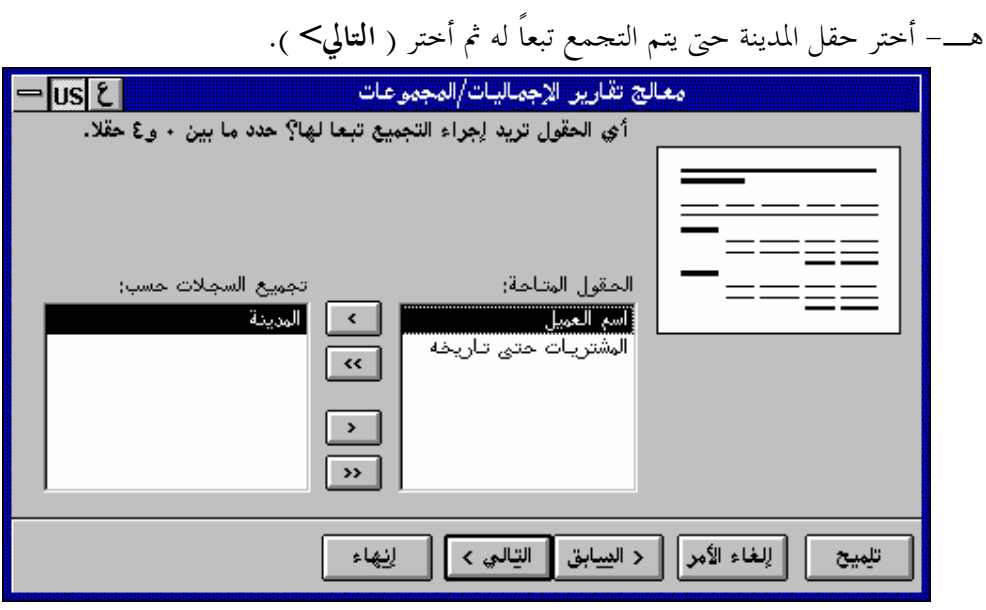

**شكل (80) تجميع الحقول حسب المدينة**

تم تحمیل ھذا الكتاب من مكتبة إقلاع سوفت للكتب العربیة www.eqla3-soft.com **37**

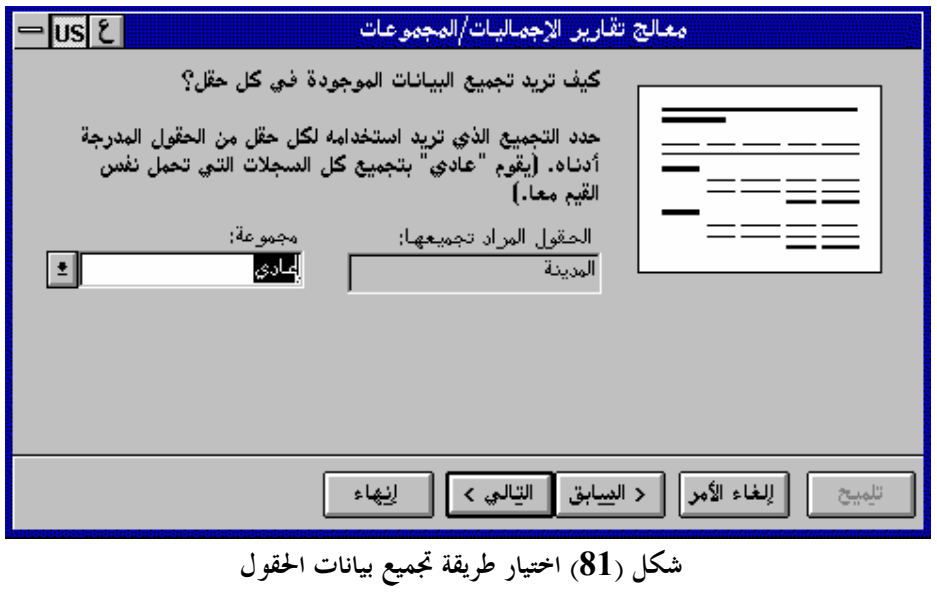

و- أختر طريقة تجميع البيانات **( عادى )** ثم أختر زر **( التالي> ).** ز- أختر حقل **( أسم العميل )** ليتم الفرز عليه ثم أختر زر **( التالي> )** مرتين ح- ضع عنوان **( إجماليات المدن )** ثم أختر زر **( إاء ). \*معاينة التقرير :** رأس التقرير :تظهر في بداية التقرير **( مثل : أسم الشركة ).** رأس الصفحة : يظهر فيها معلومات تظهر في بداية كل صفحه **( مثل : عناوين الأعمدة ).** رأس : يظهر فيها رأس كل مجموعه من مجموعات التقرير. تفصيل : وهو عبارة عن جسم التقرير نفسه. تذييل : يظهر فيها تذييل اموعة **( مثل : أجمالي اموعة ).** تذييل الصفحة : يظهر فيها تذييل الصفحة **( مثل : رقم الصفحة داخل التقرير )** تذييل التقرير : يظهر فيها تذييل التقرير كله **( مثل : اموع العام للمجموعات / الإجماليات ).**

**\* مراجعة تصميم التقرير :**

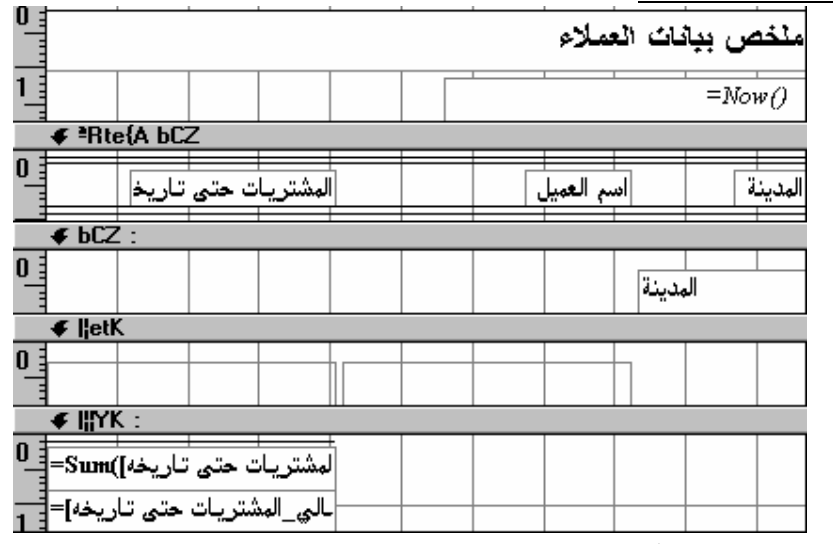

**شكل (82) تقرير مجموعات / اجماليات فى عرض تصميم**

أ- تعبير لإظهار تاريخ اليوم.

**=NOW ( )**

ب– تعبير لحساب مجموع المجموعة **( [المشتريات حتى تاريخه] )SUM=**  ج- تعبير لحساب النسبة المئوية. **[ الإجمال العام\_المشتريات حتى تاريخه ] / [ الأجمالى\_المشتريات حتى تاريخها] =** د- تعبير لحساب رقم الصفحة وإظهاره. **[ صفحه ]= \* تعديل رأس اموعات :**

لكي تظهر النسبة المئوية لمشتريات كل مدينه بجوار أسم المدينة في بداية كل مجموعـه إتبـع الخطوات الآتية: أ- أنقل التعبير[ الإجمال العام\_المشتريات حتى تاريخه ]/[ الأجمالى\_المشتريات حتى تاريخها]= من ( تذييل ) إلى ( رأس ) أمام ( المدينة ) وأكتب قبله عنوان نصى ( النسبة المئوية للمشتريات) . ب- أختر زر **( معاينة قبل الطباعة ) \*إضافة تعبيرات :** المدينة النسبة المئوية للمشتريات [ الإجمالى\_المشتريات حتى تاريخه ] =

لإضافة تعبير في تذييل اموعات ليظهر عبارة **( أجمالي مشتريات )** متنوعة باسم المدينة إتبع الخطوات التالية:

باستخدام عنصر تحكم غير منضم أكتب **( [المدينة] & " أجمالي مشتريات"= )** [المدينة] & "اجمالى مشتريات"= ([المشتريات حتى تاريخه)]=

**\* تغير ترتيب السجلات :** 

لإظهار أعلى مشتريات في بداية كل مجموعه تليها الأقل فالأقل إتبع الخطوات التالية: أ- من شريط الأدوات أختر زر

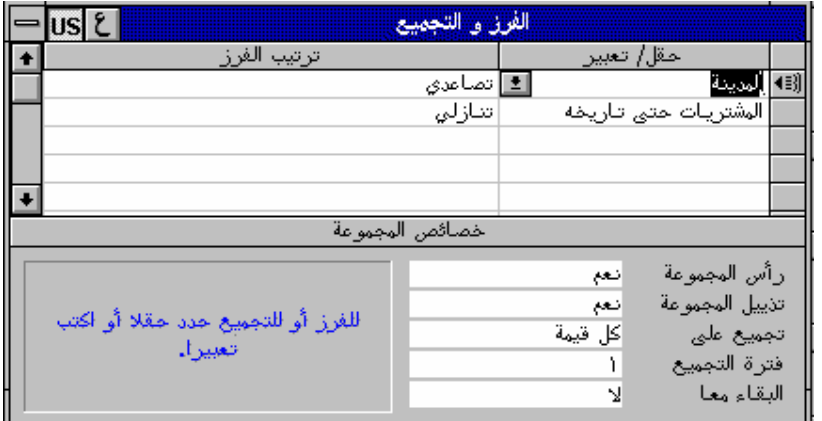

**شكل (83) مربع الفرز والتجميع** ب- من خانة **( حقل / تعبير )** أختر **( المشتريات حتى تاريخه )** بدلاً من **( أسم العميل ).** ج- ومن خانة **( ترتيب فرز )** أختر **( تنازلي )** بدلاً من **( تصاعدي ).** د– من شريط الأدوات أحتر زر <mark>ه</mark> **\* طباعة كل مجموعه في صفحه مستقلة :** -1 من شريط الأدوات أختر زر -2 أختر حقل **( المدينة ).** -3 من قسم خصائص اموعة أختر خاصية **( البقاء معاً)** ثم أختر **( اموعة كاملة ).** -4 من شريط الأدوات أختر زر

$$
\frac{|\text{lim1}\ \text{lim2}\ \text{lim3}\ \text{lim3}\ \
$$

## **-53 الماكرو:**

هو عبارة عن برنامج صغير يشتمل على مجموعة إجراءات تقوم تلقائياً بأداء بعض الأعمال التي تتكرر باستمرار، ويتم تنفيذ الإجراءات بترتيب سردها.

## **-54 إنشاء الماكرو:**

لإنشاء ماكرو ليفتح نموذج بيانات العملاء : أ- أفتح قاعدة البيانات **(SALES( .** ب- من نافذة قاعدة البيانات أختر **( ماكرو )** ثم أختر **( جديد ).**

جـ- من عمود إجراء أختر الإجراء **(OpenForm (** ومعناه أفتح نموذج

د- أمام **(name Form (**إختر **(بيانات العملاء).**

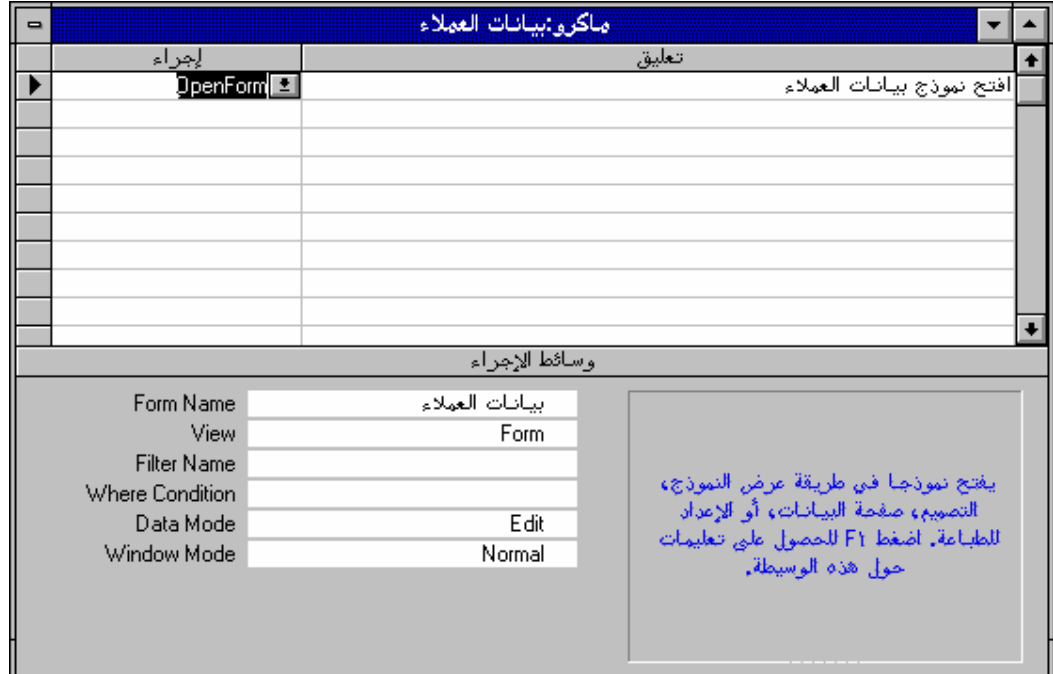

**شكل (84) التصميم النهائى للماكرو**

هـ- أسفل عمود **( تعليق )** أكتب **( أفتح نموذج بيانات العملاء ).** و- أحفظ الماكرو باسم **( فتح نموذج بيانات العملاء )**

**ملحوظة:** إذا سميت الماكرو بإسم **( Autoexec (** ستقوم Access بتشغيل المـاكرو في بداية تشغيل قاعدة البيانات.

### **-55 إنشاء مجموعة ماكرو:**

لإنشاء مجموعة ماكرو لفتح أكثر من نموذج : أ- من نافذة قاعدة البيانات **(SALES (** أختر **(ماكرو)** ثم **( جديد ).** ب- من ربط الأدوات أختر زر**( أسماء وحدات الماكرو )**  جـ- في عمود **( أسم الماكرو )** أكتب أسم أول ماكرو **( العملاء )** د- في عمود **( الإجراءات )** أختر **( Beep(**  هـ- في عمود التعليق أكتب **( إصدار صوت صفاره في بداية العمل ).** و- في عمود **( الإجراءات )** بالصف الثاني أختر الإجـراء **(OpenForm (** وأمـام خانـة **(Name Form (** أختر نموذج **( بيانات العملاء )** وفى عمود التعليقات أكتـب **(فـتح نموذج بيانات العملاء )** هـ- في الصـف الثالـث وفى عمـود **( أسـم المـاكرو )** أكتـب **(الإجماليـات)** ثم أختـر **(OpenForm (**أسفل عمود **( إجراء )** ثم أختر أسم النموذج **( إجماليات الفـواتير )** وفى عمود **( التعليق )** أكتب **( فتح نموذج إجماليات الفواتير ).** و- أحفظ الماكرو باسم **( فتح نماذج ).**

#### **-56 إجراءات الماكرو :**

يشتمل الجدول التالى على قائمة بإجراءات الماكرو :

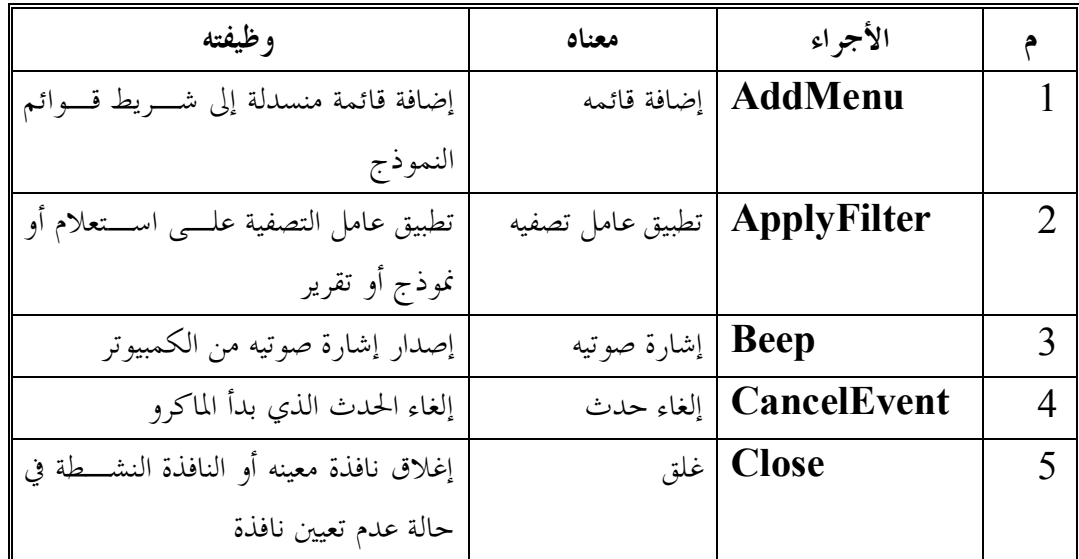

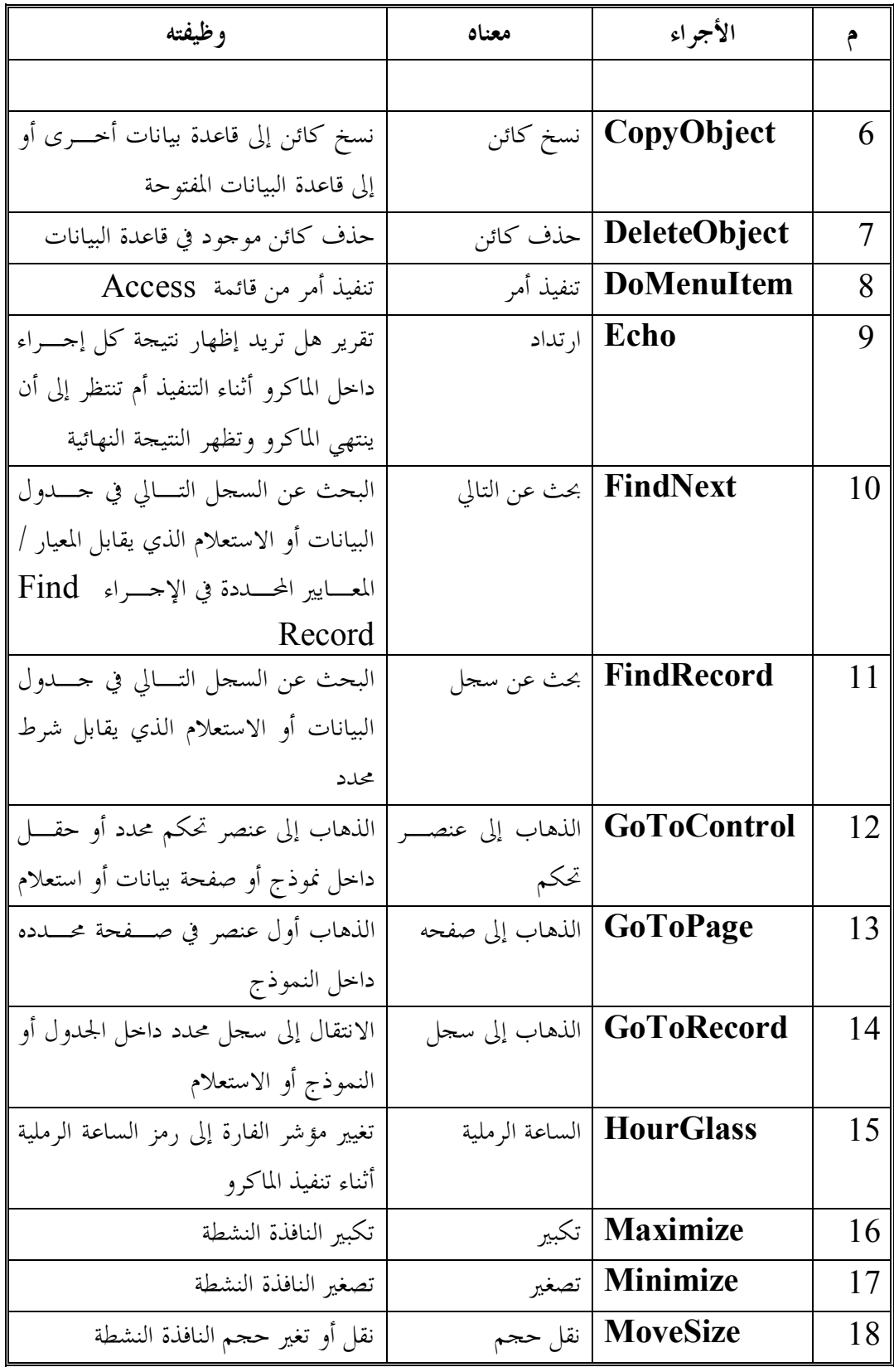

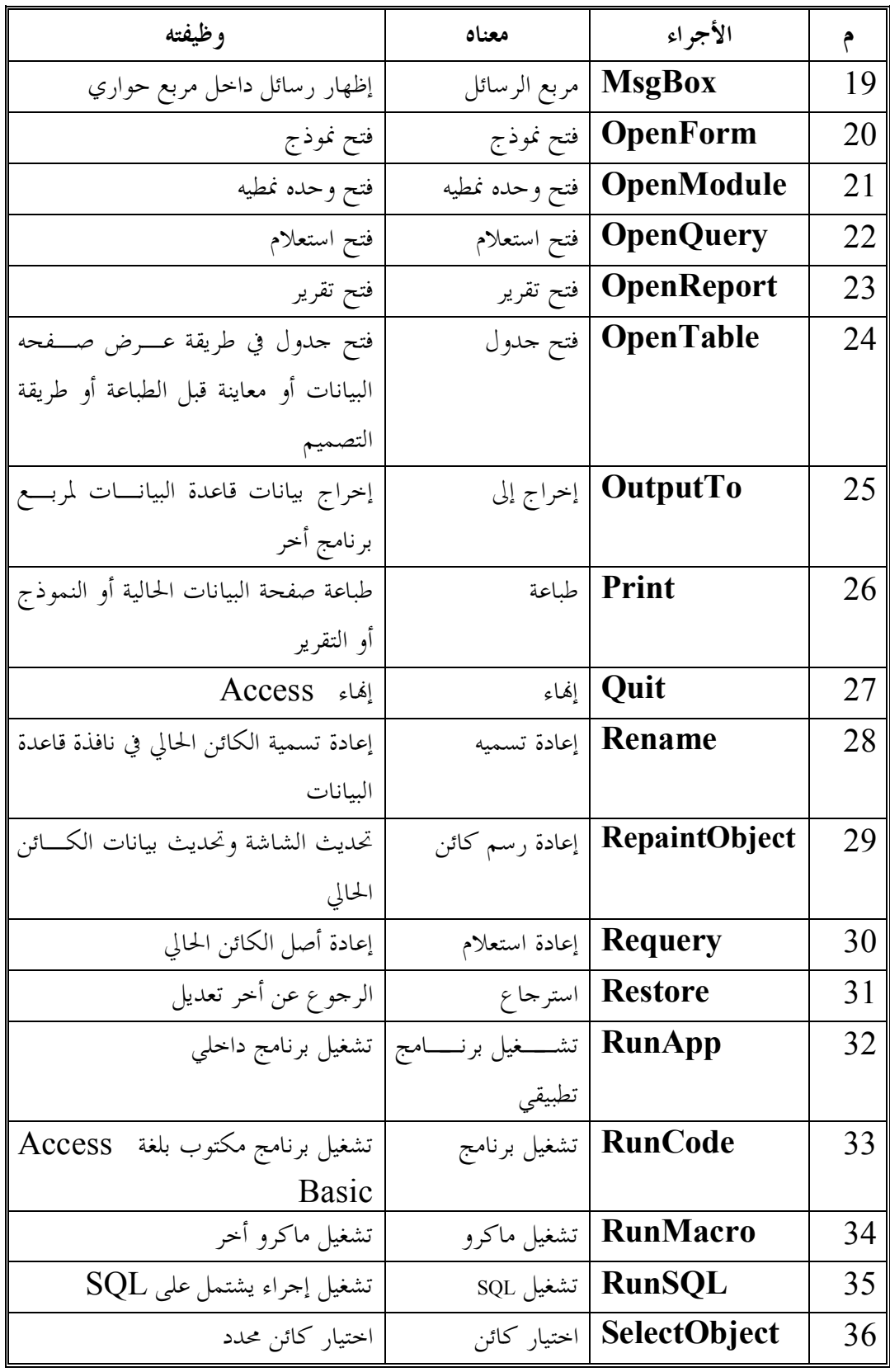

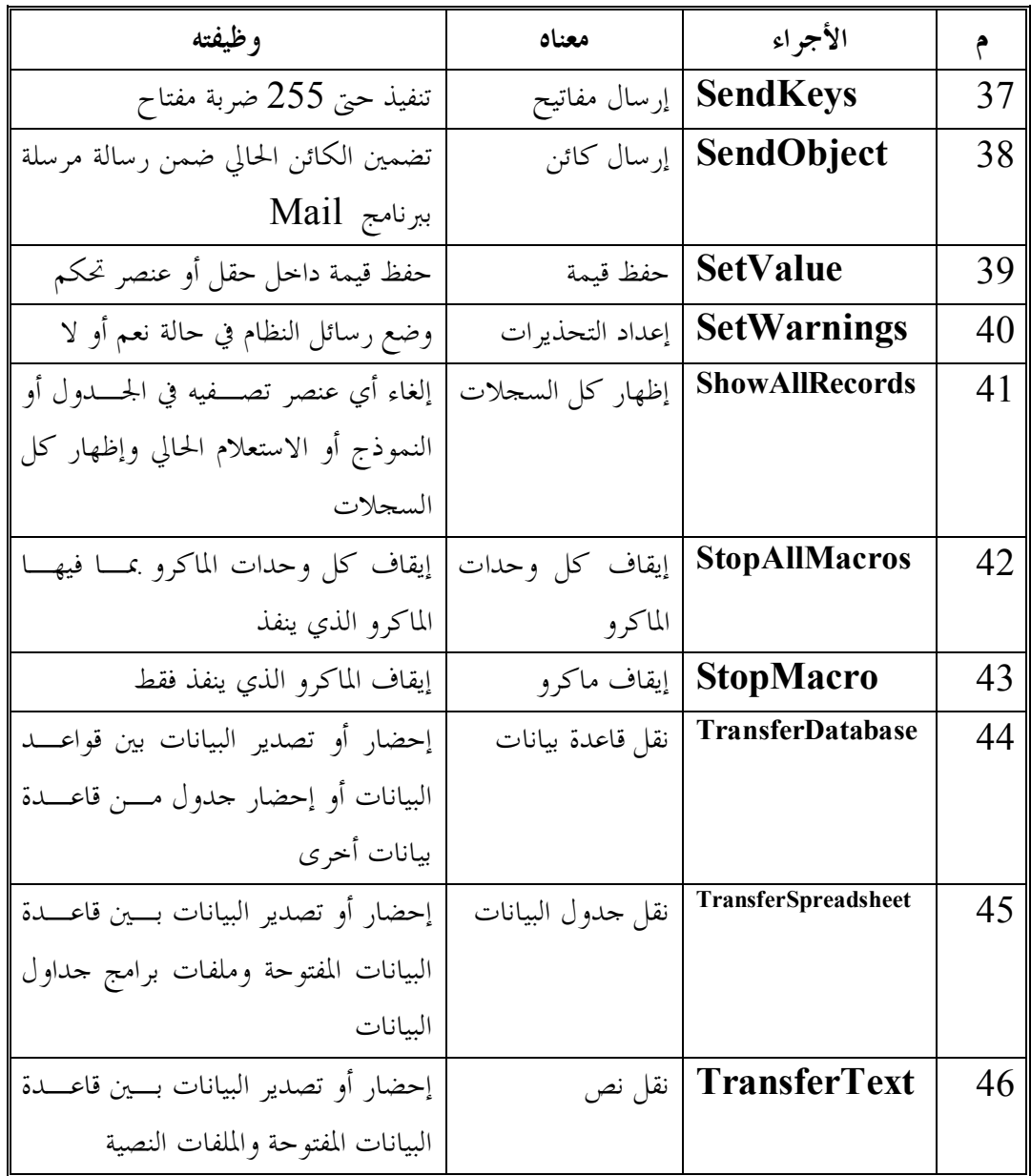

# **57 - إضافة أزرار أوامر للماكرو داخل النموذج:**

أ- من نافذة قاعدة البيانات **( SALES (** أختر **( نموذج )** ثم **( جديد )** . ب- من مربع نموذج جديد أختر **( نموذج فارغ )** دون اختيار جدول أو استعلام . جـ- من شريط الأدوات أختر ثم من نافذة قاعدة البيانات أختر **( ماكرو )** ثم رتب الشاشة كما هو بالشكل التالي:

| $\blacksquare$ |                                                 |                                         |                                                       |                                                                      |                               |                                                                                                    | نموذج:نموذج 1                           |                                                |                                  |                                                                             |  |
|----------------|-------------------------------------------------|-----------------------------------------|-------------------------------------------------------|----------------------------------------------------------------------|-------------------------------|----------------------------------------------------------------------------------------------------|-----------------------------------------|------------------------------------------------|----------------------------------|-----------------------------------------------------------------------------|--|
|                | Ш.,                                             |                                         |                                                       |                                                                      |                               | 15                                                                                                    |                                         |                                                | .ان 18                           | قاعدة بيانات:SALES<br>$\blacksquare$<br>▼                                   |  |
|                | تفصيل ♦                                         |                                         |                                                       |                                                                      |                               |                                                                                                    |                                         |                                                |                                  |                                                                             |  |
| IO             | $\sim$<br>$\sim$<br>$\sim$<br>$\sim$            | .<br>$\cdots \cdots \cdots$<br>$\cdots$ | $\cdots$<br>$\cdots \cdots \cdots$<br>$\cdots$        | $\cdots$<br>$\cdots \cdots \cdots$<br>$\cdots$                       | $\cdots$<br>.<br>$-1 - 1 - 1$ | .<br>$\cdots \cdots \cdots$<br>$\cdots$                                                                | .<br>.<br>$\cdots$                      | $\cdots$<br>$\cdots$<br>$\cdots$               | $\cdots$<br>$\cdots$<br>.        | فتح<br>چدید<br>تصميم                                                        |  |
|                | .                                               | .                                       | $\cdots$                                              | $\cdots \qquad \qquad \cdots$                                        | .                             | $\cdots$                                                                                               | .                                       | $\cdots$                                       | .                                |                                                                             |  |
|                | $-1 - 1 - 1$<br>$\sim$<br>$\cdots$<br>.         | .<br>.<br>.                             | .<br>$\cdots$<br>.                                    | $\cdots$<br>$\sim$<br>. .<br>.                                       | .<br>.<br>.                   | $-1 - 1 - 1$<br>.<br>.                                                                                 | .<br>.<br>.                             | $\cdots$<br>$\sim$<br>$\sim$<br>.              | $\cdots$<br>$\sim$               | نماذج<br>匪<br>جدول<br>أحماليات الفواتين<br>田                                |  |
| 12             | .<br>$\cdots$                                   | $\cdots \cdots \cdots$<br>.<br>.        | $\cdots$<br>$\cdots$<br>$\cdots$                      | $\cdots \qquad \qquad \cdots$<br>.<br>$\cdots \cdots \cdots$         | .<br>.<br>$\cdots$            | $\cdots \cdots \cdots$<br>.<br>$\cdots \cdots \cdots$                                                  | $\cdots \cdots \cdots$<br>.<br>.        | $\cdots$<br>$\cdots$<br>$\cdots$               | $\cdots$<br>$\cdots$             | 齳<br>اجماليات الفواتير فصل ١٤<br>圕<br>استعلام                               |  |
|                | .<br>$\cdots \cdots \cdots$<br>.                | .<br>$\cdots$<br>.                      | .<br>$\cdots$<br>$\cdots$                             | .<br>$\cdots$<br>.                                                   | .<br>$\cdots$<br>.            | $\cdots$<br>$\cdots$<br>.                                                                              | .<br>$\cdots \qquad \qquad \cdots$<br>. | .<br>$\cdots$<br>$\cdots$                      | $\cdots$<br>$\cdots$<br>$\cdots$ | القائمة الرئيسية<br>畱<br>囯<br>بيانات العملاء<br>田                           |  |
| 3              | $\sim$<br>$\cdot$ $\cdot$<br>.<br>$\cdots$      | .<br>.<br>.                             | $\cdots$<br>.<br>$\cdots \cdots \cdots$               | .<br>.<br>$\cdots \cdots \cdots$                                     | .<br>.<br>.                   | $\cdots$<br>.<br>$\cdots \cdots \cdots$                                                                | .<br>.<br>.                             | $\cdots$<br>.<br>$\cdots$                      | $\cdots$<br>.<br>$\cdots$        | نموتج<br>بيانات العملاء - فصل ١٣<br>田<br>圖<br>بيانات العملاء-عمود مغرد<br>雷 |  |
|                | $\cdots$<br>.                                   | .<br>.                                  | $\cdots$<br>.                                         | .<br>.                                                               | .<br>.                        | .<br>.                                                                                                 | .<br>.                                  | $\cdots$<br>$\sim$<br>.                        | $\cdots$<br>.                    | تقرير<br>فصل ۲۱<br>畱                                                        |  |
|                | .<br>.                                          | .<br>.                                  | .<br>.                                                | .<br>.                                                               | .<br>.                        | .<br>.                                                                                                 | .<br>.                                  | $\sim$<br>$\sim$<br>$\cdots$                   | $\sim$<br>$\cdots$               | نموذج فرعبى<br>語                                                            |  |
| 15             | .<br>$\cdots$<br>.                              | .<br>$\cdots$<br>.                      | $\cdots$<br>$\cdots$<br>$\cdots \cdots \cdots$        | .<br>.<br>.                                                          | .<br>.<br>$\cdots$            | .<br>$\cdots$<br>$\cdots \cdots \cdots$                                                                | .<br>.<br>.                             | $\cdots$<br>$\cdots$<br>$\cdots \cdots \cdots$ | $\cdots$<br>$\cdots$<br>.        | مكرو<br>نموذج فرعى الاجماليات والتف<br>雷<br>≪                               |  |
| 6              | $\cdots \cdots \cdots$<br>.<br>$\sim$<br>$\sim$ | .<br>.<br>.                             | $\cdots \cdots \cdots$<br>.<br>$\cdots \cdots \cdots$ | $\mathbf{r} = \mathbf{r} + \mathbf{r} + \mathbf{r}$<br>$\cdots$<br>. | $\cdots$<br>.<br>.            | $\mathbf{r} = \mathbf{r} + \mathbf{r} + \mathbf{r} + \mathbf{r}$<br>$\cdots$<br>$\cdots \cdots \cdots$ | $\cdots \cdots \cdots$<br>.<br>.        | $\cdots$<br>$\cdots$<br>$\cdots$<br>$\sim$     | .<br>$\cdots$<br>$\cdots$        | كنشامة                                                                      |  |
|                | .<br>$\cdots$                                   | .<br>$\cdots$                           | $\cdots$<br>$\cdots \cdots \cdots$                    | $\cdots$<br>$\cdots \qquad \qquad \cdots$                            | $\cdots$<br>.                 | $\cdots$<br>$\cdots \cdots \cdots$                                                                     | .<br>$\cdots \cdots \cdots$             | $\cdots$<br>$\cdots$                           | $\cdots$                         |                                                                             |  |
| 17             | .                                               | .                                       | $\cdots \cdots \cdots$                                | $\cdots$                                                             | $\cdots$                      | $\cdots \cdots \cdots$                                                                                 | .                                       | $\cdots$                                       | $\cdots$                         | $\cdots$<br>$\cdots$<br>$\cdots$<br>.<br>.<br>.<br>.                        |  |
|                |                                                 |                                         |                                                       |                                                                      |                               |                                                                                                    |                                         |                                                |                                  |                                                                             |  |

**شكل (85) سحب الماكرو الى النموذج**

د- من قائمة الماكرو أختر **( الإجماليات )** وأسحبه إلى داخل النموذج وبالمثل مـع **( التفصيلات ، الاجماليات والتفصيلات ، بيانات العملاء )**

هـ- أكتب عنوان للنموذج **( القائمة الرئيسية )** ثم رتب الأزرار بالنموذج .

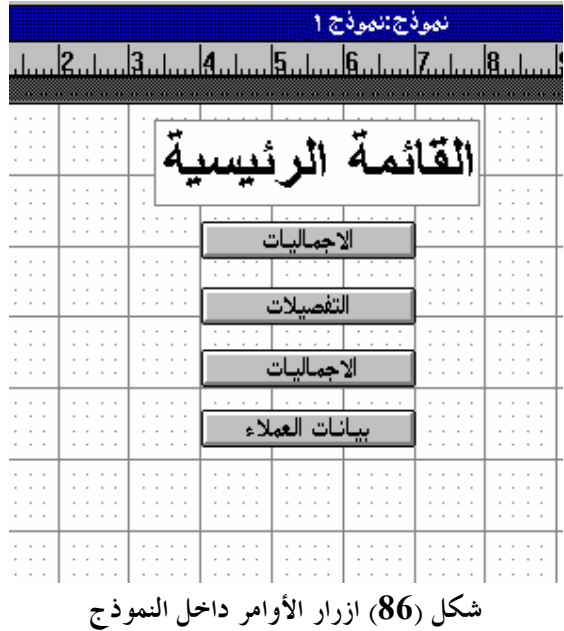

#### **-58 استخدام الشروط في الماكرو :**

لإنشاء ماكرو لإظهار رسالة في حالة إدخال مشتريات عميل أقل من 100 جنيه أتبع الآتي : أ- من نافذة قاعدة البيانات أختر **( ماكرو )** ثم **( جديد )** . ب- من شريط الأدوات أختر . جـ- في عمود **( أسم الماكرو )** أكتب **(مربع رسالة)** . د- في عمود **( شرط )** أكتب الشرط **( 100 > [ المشتريات حتى تاريخه ] )** باستخدام منشـئ التعبير كما يلي : (1) من شريط الأدوات أختر (2) من مربع منشئ التعبير أنقر **( جداول )** نقراً مزدوجاً ثم أختر جدول **( بيانات العملاء )** . (3) من العمود الأوسط أنقر حقل **( المشتريات حتى تاريخه )** نقراً مزدوجاً . (4) أختر الزر **>** ثم أكتب **100** ثم أختر **موافق**

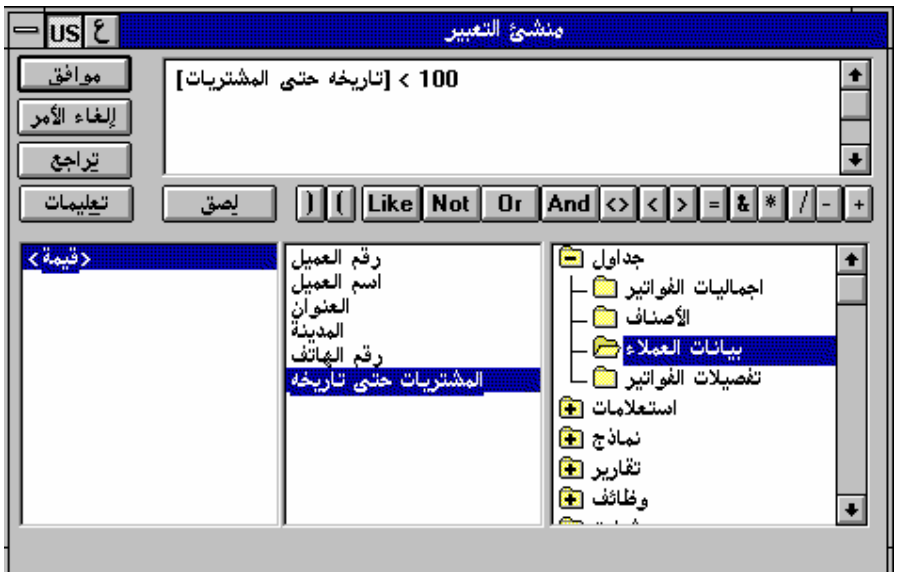

**شكل (87) التعبير بعد اكتماله بمنشىء التعبير**

هـ- في عمود إجراء أختر الإجراء **(MsgBox ( .** و- إملاء بيانات وسائط الإجراء كما هو موضح بالشكل التالي

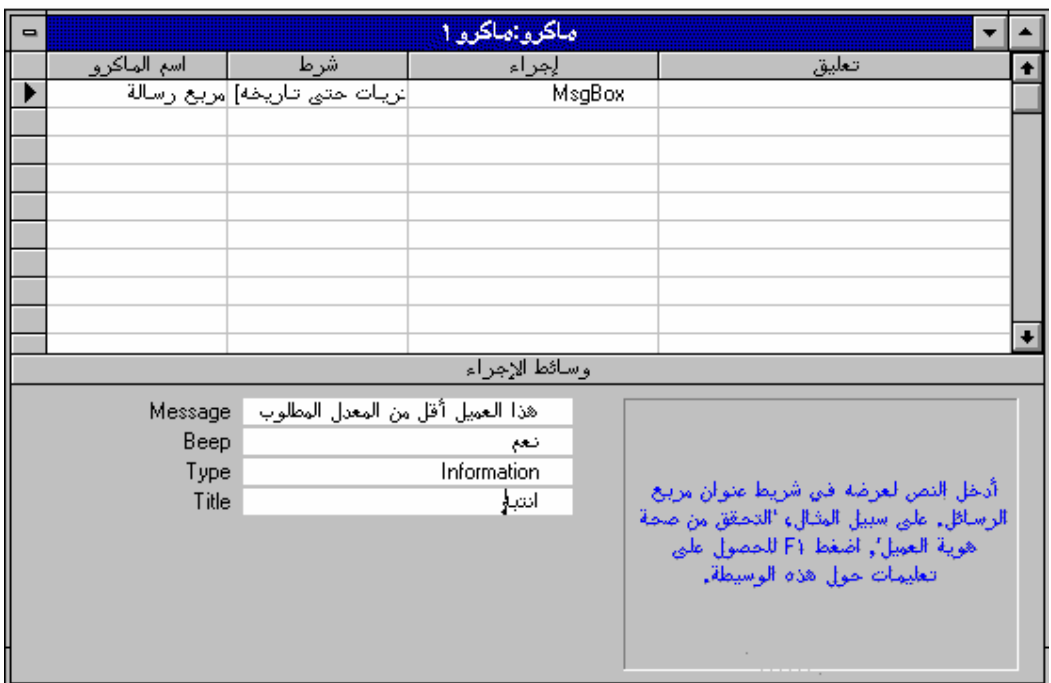

**شكل (88) كتابة شرط فى المكرو**

ز- في عمود **( شرط )** بالصف الثاني أكتب **(000 )** والتي تعنى استخدام نفس الشرط لتنفيذ هذا الإجراء ثم أكمل الإجراءات كما هو موضح بالشكل التالي :

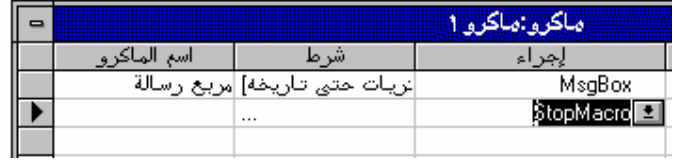

**شكل (89) استكمال اجراءات الماكرو**

**الفصل الخامس إستخدام** Access **داخل شبكات إتصالات**

## **-59 إنشاء مجموعة عمل :**

عادة يقوم الشخص المسئول عن النظـام **(administrator System (** بتخصـيص اموعات والأفراد داخل اموعات. وتخزن المعلومـات الخاصـة باموعـات في ملـف أسمـه **( MDA . System( .** ولإنشاء مجموعة عمل أتبع الخطوات التالية : أ- تأكد من إغلاق ACCESS قبل البدء .

**(Ms Access Workgroup Administrator )** الرمز أفتح -ب

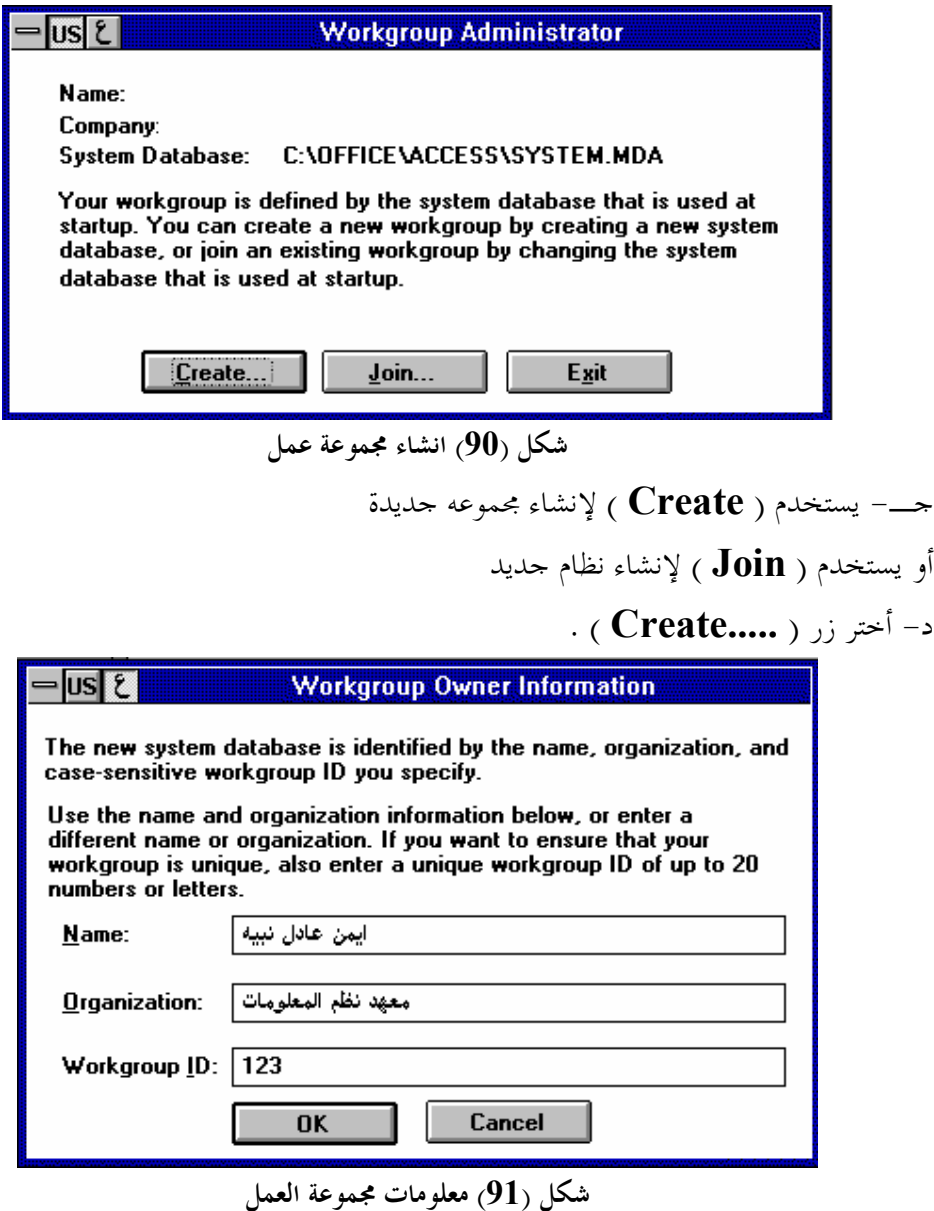

هـ- أكتب الأسم وأسم الشركة وكود اموعة **( 123 )** ثم أختر **( OK (** أربع مرات و- أختر زر **( EXIT( .**

**-60 إضافة مستخدم جدید :**

لإضافة مستخدم جديد باسم **( أيمن عادل )** أتبع الخطوات التالية : أ- قم بتشغيل **( Access (** مع فتح قاعدة بيانات **( SALES (** . ب- من قائمة **( تأمين )** أختر **( مستخدمون )** .

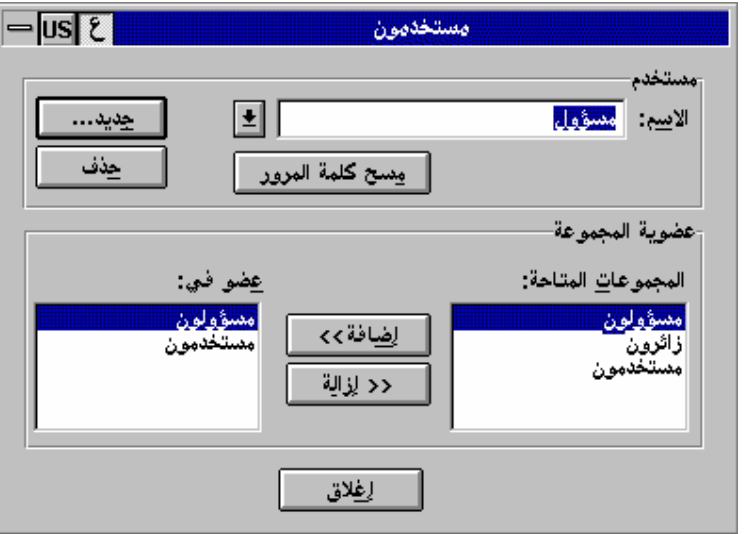

**شكل (92) مربع مستخدمون**

جـ- من مربع مستخدمون أختر زر **( جديد )** .

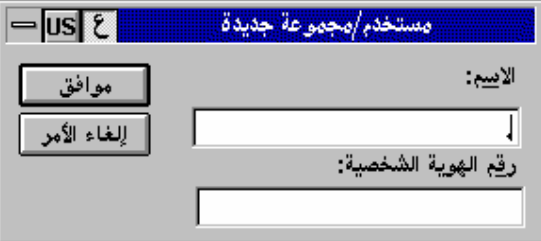

**شكل (93) مربع مستخدم/مجموعة جديدة** د- في خانة الاسم أكتب **( أيمن عادل )** هـ في خانة رقم الهوية الشخصية أكتب **(12345 )** ثم **( موافق )** [ حتى 20 حرفاً أو رقماً ] و- من خانة اموعات المتاحة أختر **( مستخدمون )** ثم أختر زر **( إضافة >> )** ز- أختر زر **( إغلاق )** ثم **( إغلاق )** مره ثانيه .

> تم تحمیل ھذا الكتاب من مكتبة إقلاع سوفت للكتب العربیة www.eqla3-soft.com **52**

# **-61 إضافة كلمة سر لكل مستخدم :**

أ- من نافذة قاعدة بيانات **( SALES (** أختر أمر **( تغيير كلمة المرور )** من قائمة **( تأمين )** .

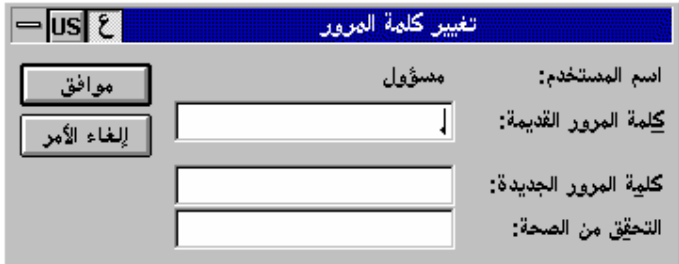

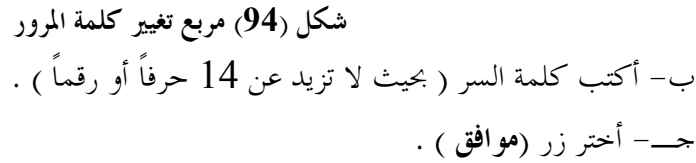

## **-62 إغلاق السجلات :**

لغلق السجل الذي تقوم بتعديله حتى لا يتمكن شخص أخر من تعديله قبل أن تنتـهي مـن تعديلك أتبع الخطوات التالية . أ- من قائمة **( عرض )** أختر **( خيارات )** . ب- أختر الخيار **( ODBS / متعدد المستخدمين )** أسفل **( الفئة )** . جـ- في جزء الخصائص أختر الخاصية **( تأمين السجل الافتراضي )** ثم أختر **( سجل محرر )** ثم أختر زر **موافق .**

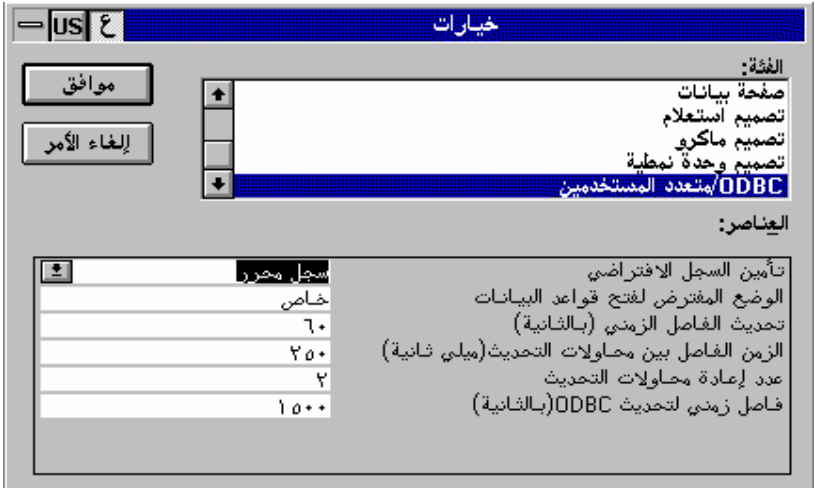

**شكل (95) مربع خيارات**

## **-63 تحدید الصلاحیات :**

لتغيير صلاحيات قاعدة البيانات أتبع الآتي : أ- من قائمة **( تأمين )** أختر **( صلاحيات )**

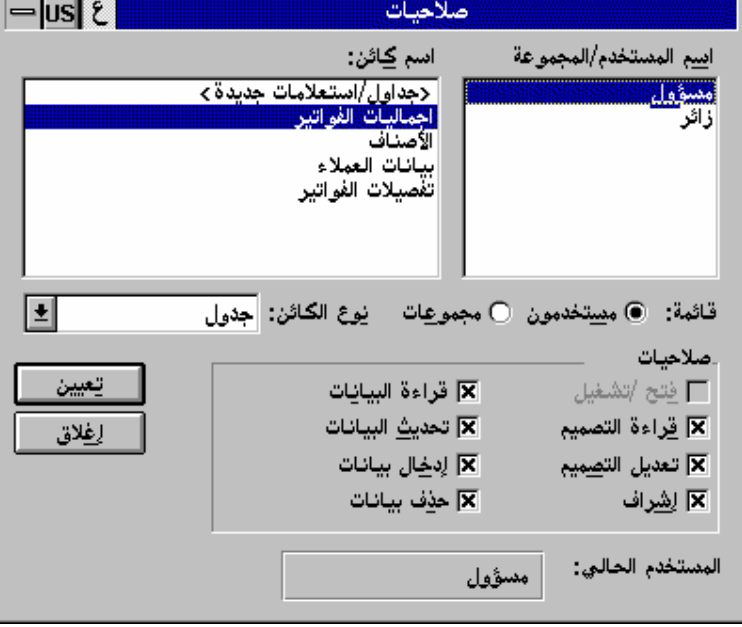

#### **شكل (96) مربع صلاحيات**

ب- مستخدمون : صلاحيات لمستخدمين .

مجموعات : صلاحيات موعات .

جـ- من خانة **( نوع الكائن )** حدد الكائن المطلوب د- من خانة **( صلاحيات )** أختر الخانة لمنح أو منع الصلاحيات المناسبة هـ- أختر زر **( تعيين ).**

# **-64 طباعة أسماء المستخدمین والمجموعات :**

من قائمة **( تأمين )** أختر **( طباعة التأمين )** .

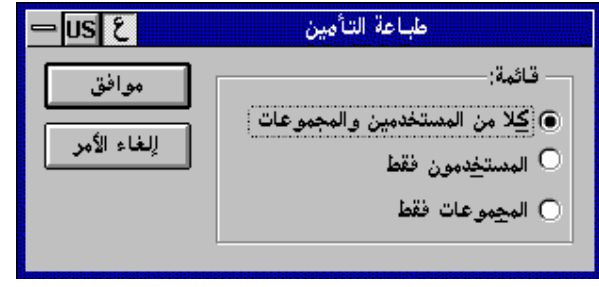

**شكل (97) مربع طباعة التأمين**

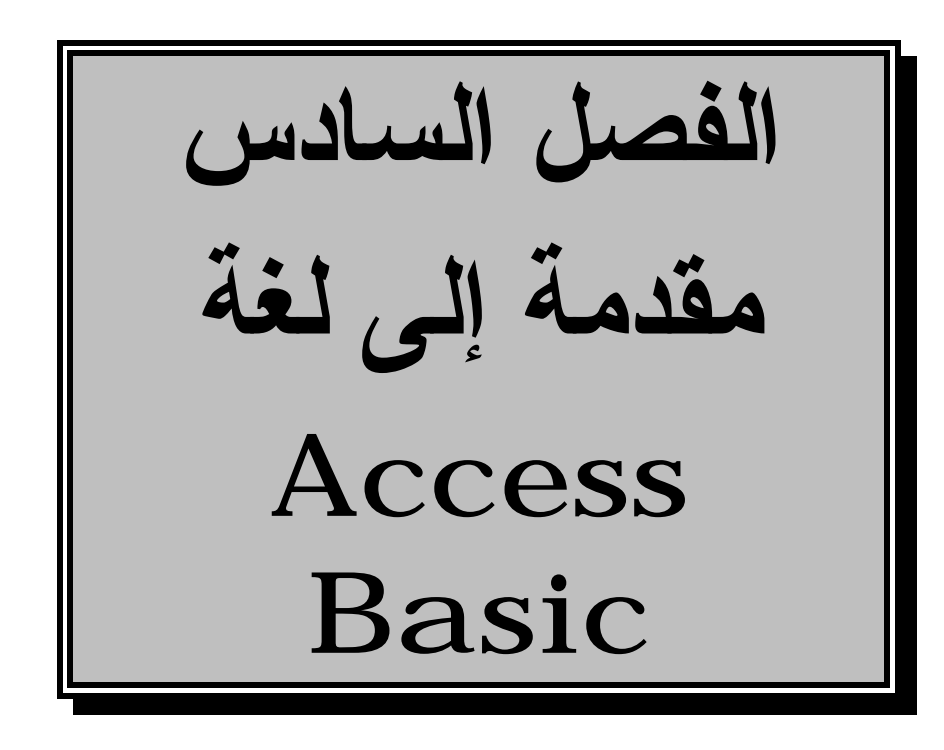

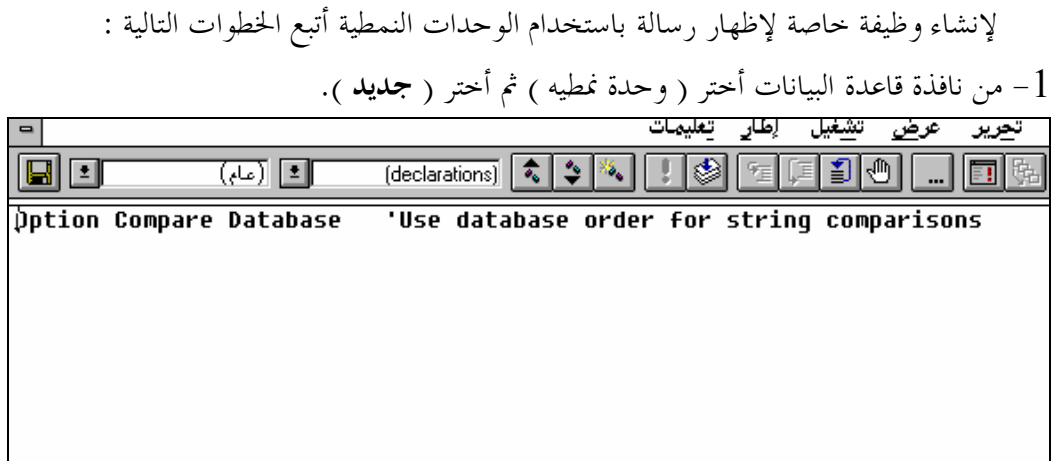

**شكل (98) نافذة الوحدة النمطية**

Enter ثم **Function Display Message ( )** أكتب -2  $[$  (Display Message) وهى تعنى : [ مطلوب تعريف وظيفة باسم -3 أكتب **"معهد نظم المعلومات يرحب بكم " MsgBox** ثم Enter Enter ثم **End Function** أكتب -4 -5 أحفظ البرنامج باسم **( مرحباً ) .** -6 أفتح نموذج فارغ وأضف إليه زر أوامر  $\epsilon$ -7 أفتح خصائص الزر وأمام الخاصية **( عند ضغط الماوس )** أكتب : **=Display Message ( )** -8 أضغط على الزر ستظهر رسالة -9 أختر زر **( موافق )** .

**-65 المراجع:**

-1 دليل المستخدم لشركة ACCESS-MS. -2 المرجع الشامل دى أبو العطا ACCESS-MS. -3 قائمة المساعدة لبرنامج ACCESS-MS. .Using MS-ACCESS -4 -5 كروت المساعدة لبرنامج ACCESS-MS.